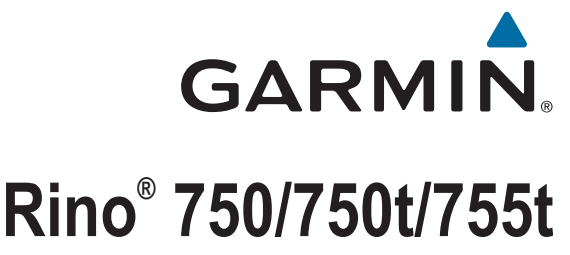

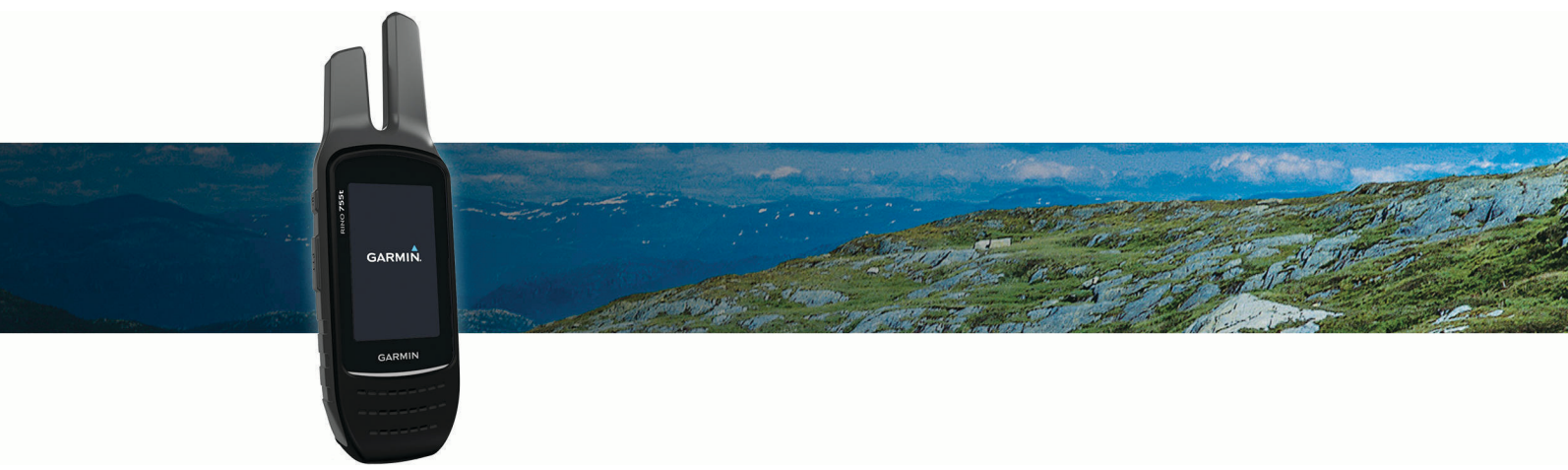

Manual del usuario

#### © 2016 Garmin Ltd. o sus subsidiarias

Todos los derechos reservados. De acuerdo con las leyes de copyright, este manual no podrá copiarse, total o parcialmente, sin el consentimiento por escrito de Garmin. Garmin se reserva el derecho a cambiar o mejorar sus productos y a realizar modificaciones en el contenido de este manual sin la obligación de comunicar a ninguna persona u organización tales modificaciones o mejoras. Visita [www.garmin.com](http://www.garmin.com) para ver actualizaciones e información adicional sobre el uso de este producto.

Garmin®, el logotipo de Garmin, ANT+®, Auto Lap®, BlueChart®, City Navigator®, TracBack® y VIRB® son marcas comerciales de Garmin Ltd. o sus subsidiarias, registradas en Estados Unidos y en otros países. BaseCamp™, chirp™, Connect IQ™, Garmin Connect™, Garmin Express™, HomePort™ y tempe™ son marcas comerciales de Garmin Ltd. o sus subsidiarias. Estas marcas comerciales no se podrán utilizar sin autorización expresa de Garmin.

La marca y el logotipo de BLUETOOTH® son propiedad de Bluetooth SIG, Inc. y se utilizan bajo licencia por Garmin. Apple® y Mac® son marcas comerciales de Apple Inc., registradas en EE. UU. y en otros países. NMEA®, NMEA 2000® y el logotipo de NMEA 2000 son marcas registradas de la National Maritime Electronics Association (Asociación nacional de dispositivos electrónicos marinos). microSD® y el logotipo de microSDHC son marcas comerciales de SD-3C, LLC. Windows® es una marca comercial registrada de Microsoft Corporation en Estados Unidos y en otros países. Otras marcas y nombres comerciales pertenecen a sus respectivos propietarios.

# Contenido

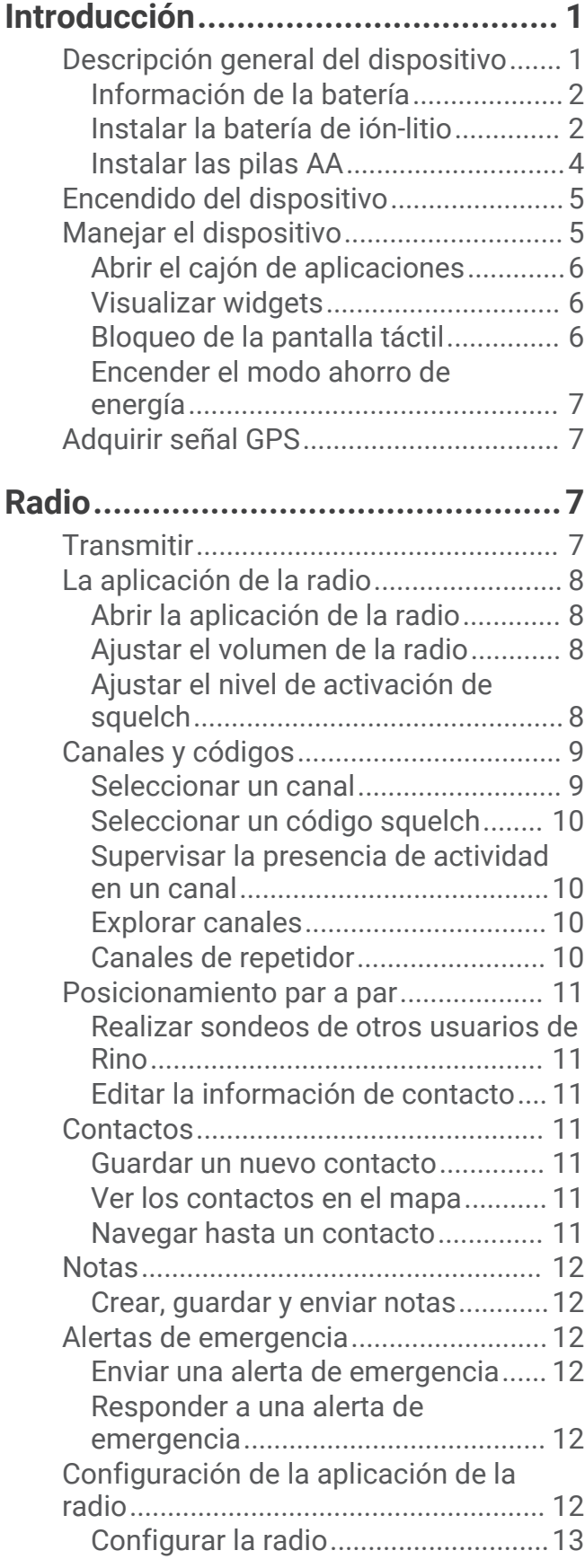

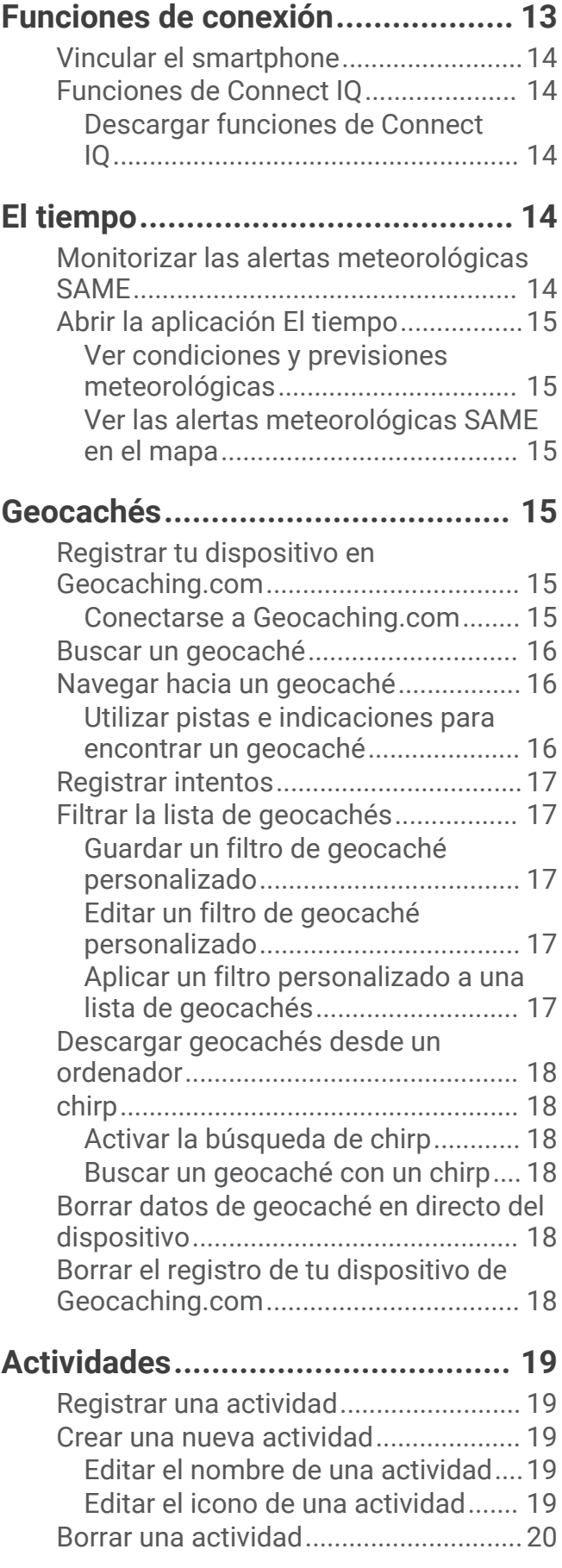

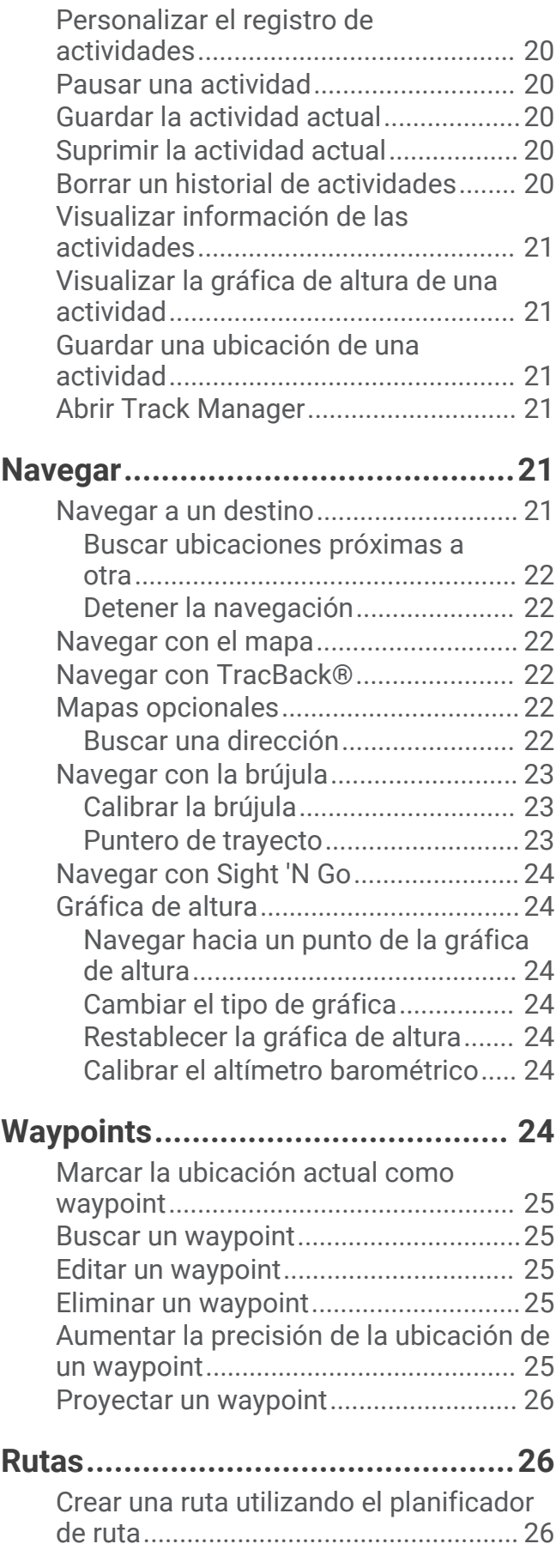

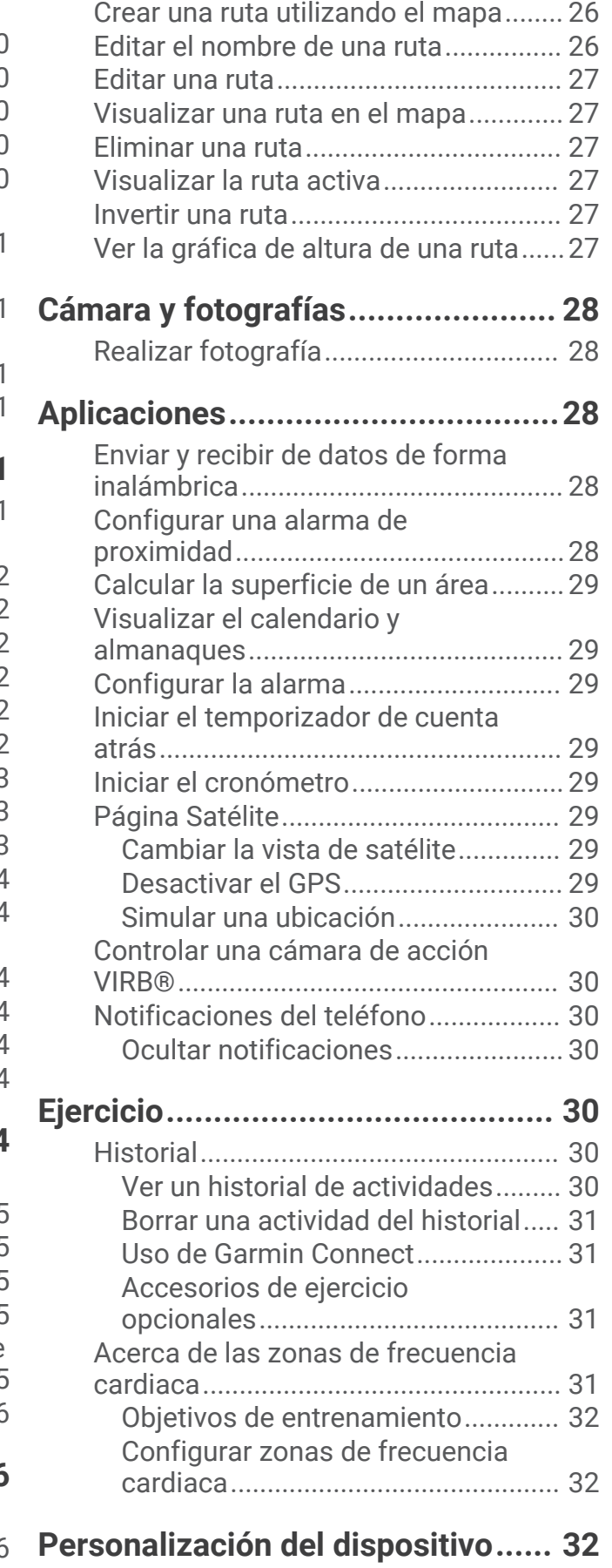

#### ii Contenido

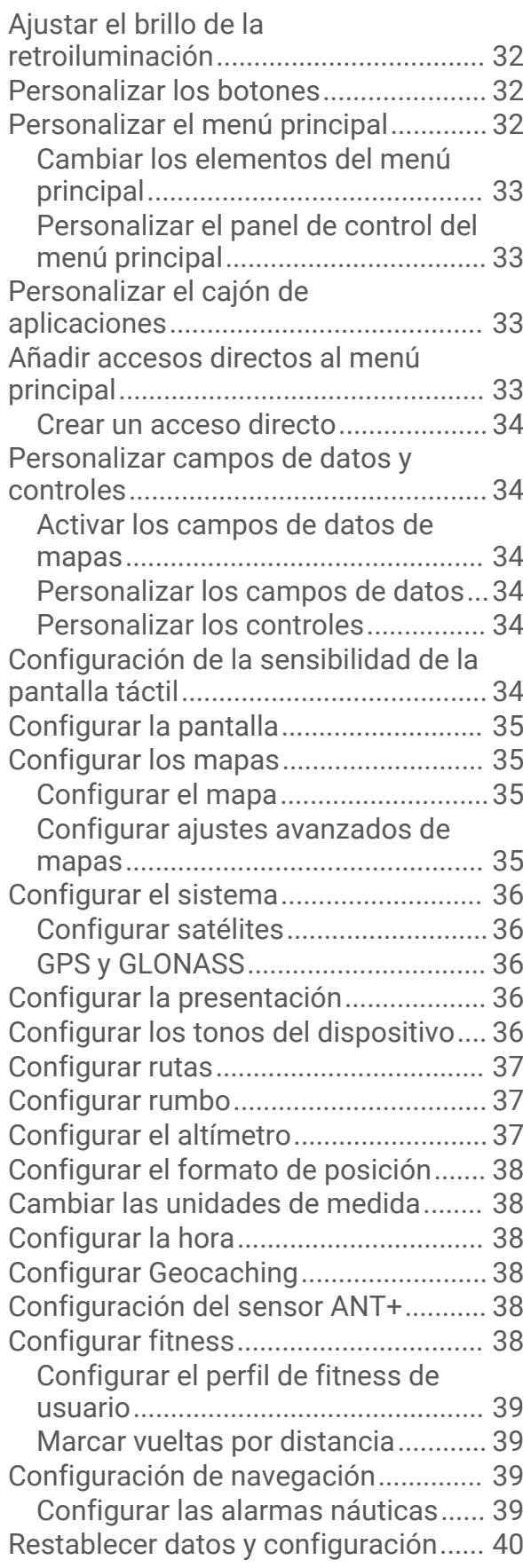

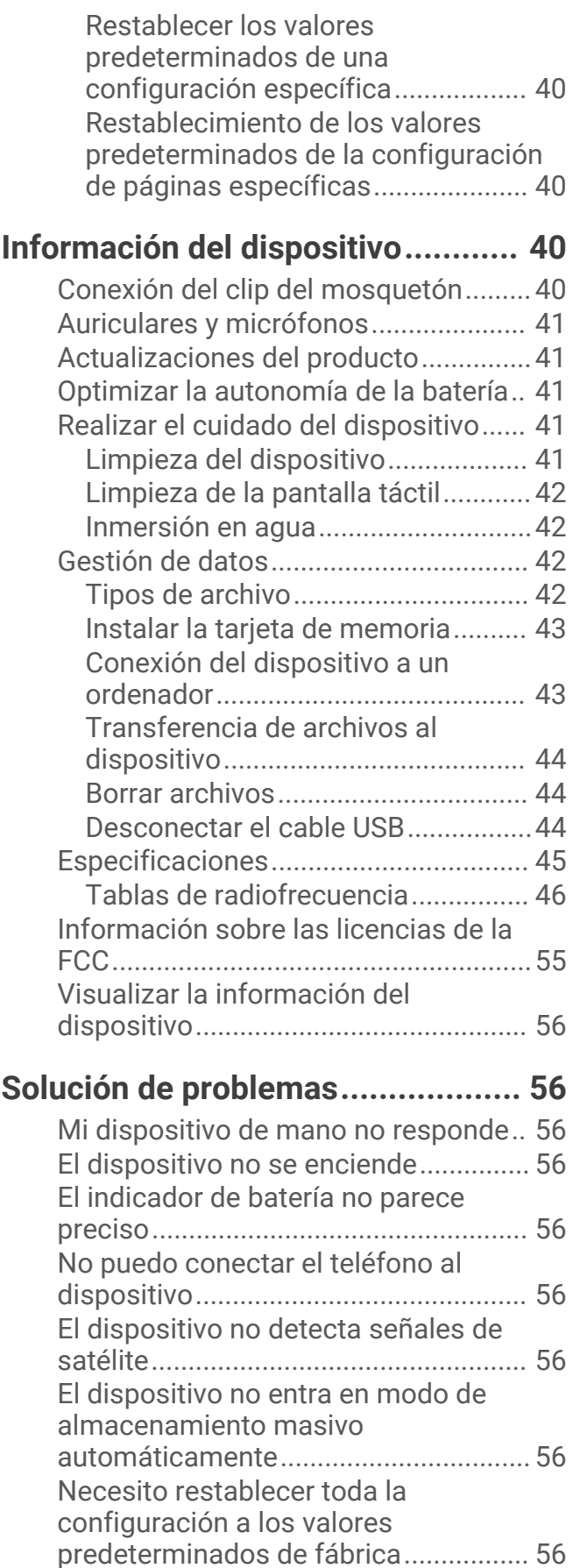

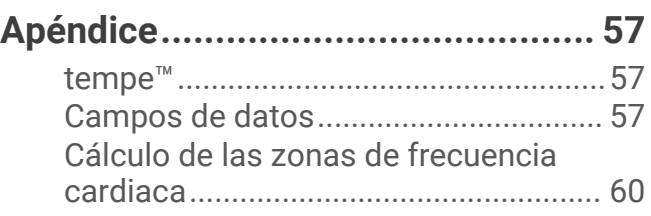

# Introducción

### **ADVERTENCIA**

<span id="page-6-0"></span>Consulta la guía *Información importante sobre el producto y tu seguridad* que se incluye en la caja del producto y en la que encontrarás advertencias e información importante sobre el producto.

# Descripción general del dispositivo

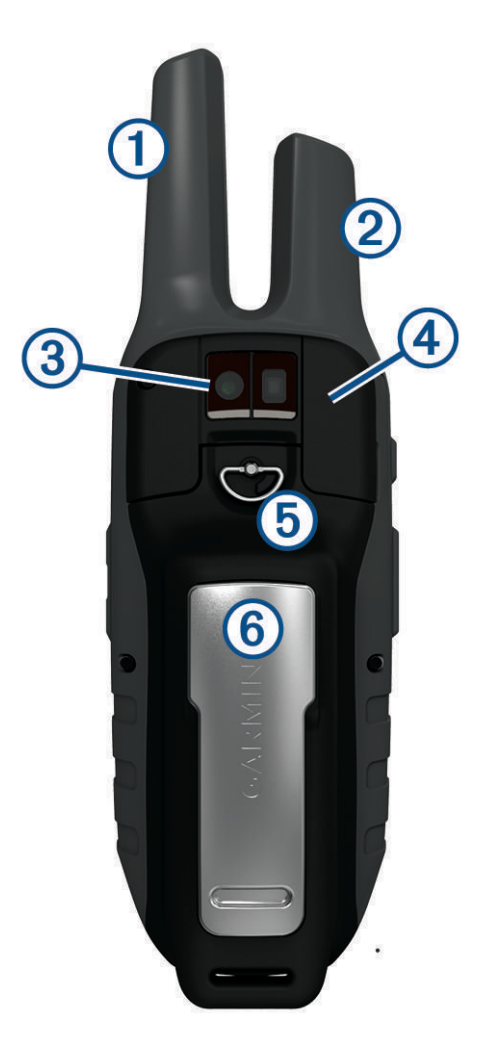

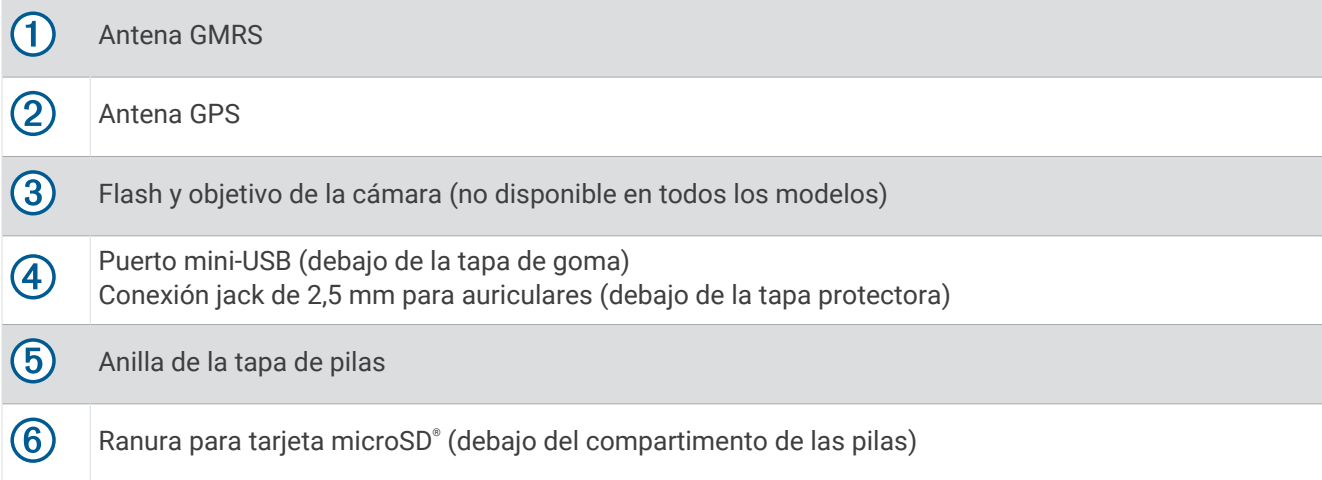

### <span id="page-7-0"></span>Información de la batería

#### **ADVERTENCIA**

El índice de temperatura del dispositivo puede exceder el rango de uso de algunas baterías. Las pilas alcalinas se pueden agrietar a altas temperaturas.

No utilices ningún objeto puntiagudo para extraer las baterías.

#### **ATENCIÓN**

Ponte en contacto con el servicio local de recogida de basura para reciclar correctamente las pilas.

#### *AVISO*

Las pilas alcalinas también pierden una cantidad importante de su capacidad a medida que la temperatura desciende. Usa baterías de litio cuando utilices el dispositivo en condiciones de temperaturas extremadamente bajas.

#### Instalar la batería de ión-litio

- **1** Busca la batería de ión-litio que se incluye en la caja del producto.
- **2** Alinea los contactos metálicos de la batería con los contactos metálicos de la parte posterior del dispositivo.
- **3** Mantén presionada la batería en su posición.

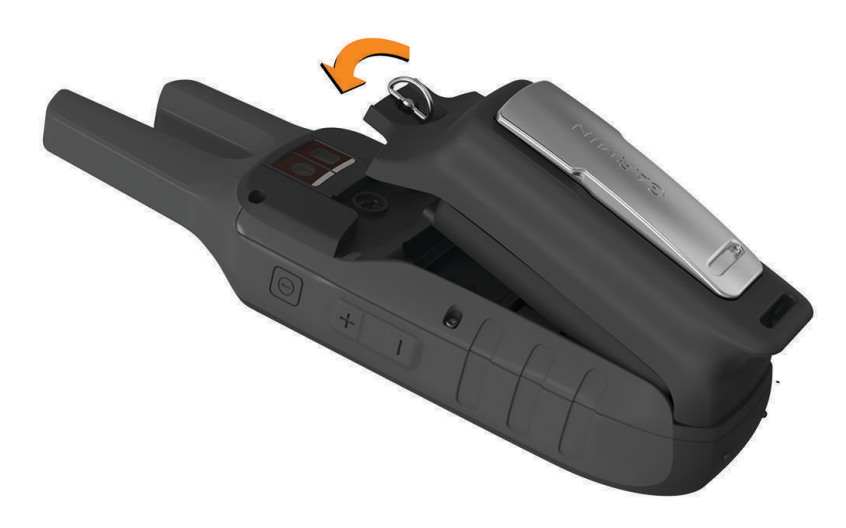

**4** Gira la anilla en el sentido de las agujas del reloj para fijar la batería en el dispositivo.

### <span id="page-8-0"></span>Carga de la batería

#### *AVISO*

Para evitar la corrosión, seca totalmente el puerto USB, la tapa protectora y la zona que la rodea antes de cargar el dispositivo o conectarlo a un ordenador.

No intentes utilizar el dispositivo para cargar una batería no proporcionada por Garmin®. Si intentas cargar una batería no proporcionada por Garmin, se podría dañar el dispositivo y anular la garantía.

Antes de conectar el conector recto del cable USB al dispositivo, es posible que tengas que extraer accesorios de montaje opcionales.

**NOTA:** el dispositivo no se carga si se encuentra fuera del rango de temperatura aprobado (*[Especificaciones](#page-50-0)*, [página 45\)](#page-50-0).

Puedes cargar la batería utilizando una toma de pared estándar o un puerto USB del ordenador.

**1** Levanta el protector de goma  $\overline{1}$  del puerto mini-USB  $\overline{2}$ .

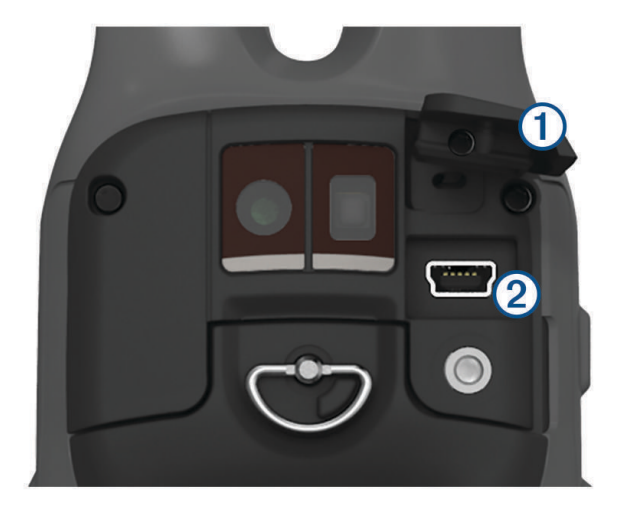

- **2** Conecta el extremo pequeño del cable USB al puerto mini-USB.
- **3** Conecta el extremo USB del cable a un adaptador de CA o a un puerto USB de un ordenador.
- **4** Si es necesario, enchufa el adaptador de CA a una toma de pared estándar. Cuando conectas el dispositivo a una fuente de alimentación, este se enciende.
- **5** Carga la batería completamente.

#### Ahorrar energía durante la carga del dispositivo

Puedes desactivar las funciones del dispositivo mientras se carga.

- **1** Conecta el dispositivo a una fuente de alimentación externa.
- **2** Mantén pulsado el botón de encendido hasta que se apague la pantalla. El dispositivo entra en un modo de carga de batería baja y aparece el indicador de batería.
- **3** Carga por completo el dispositivo.

#### Almacenamiento a largo plazo

Si no vas a utilizar el dispositivo durante varios meses, extrae las pilas/ batería. Los datos almacenados no se pierden al extraerlas.

### <span id="page-9-0"></span>Instalar las pilas AA

En lugar de la batería de ión-litio (*[Instalar la batería de ión-litio](#page-7-0)*, página 2), se pueden utilizar cuatro pilas AA alcalinas, NiMH o de litio con el paquete para pilas AA opcional (no incluido). Esto puede resultar útil cuando te encuentres realizando una ruta y no puedas cargar la batería de ión-litio. Utiliza pilas NiMH o de litio para obtener un resultado óptimo.

Las pilas AA contienen dos partes.

- **1** En caso necesario, gira la anilla en sentido contrario a las agujas del reloj y tira hacia arriba para extraer la batería del dispositivo.
- **2** Presiona hacia abajo la palanca del interior de las pilas AA  $(1)$  para separar las dos partes  $(2)$ .

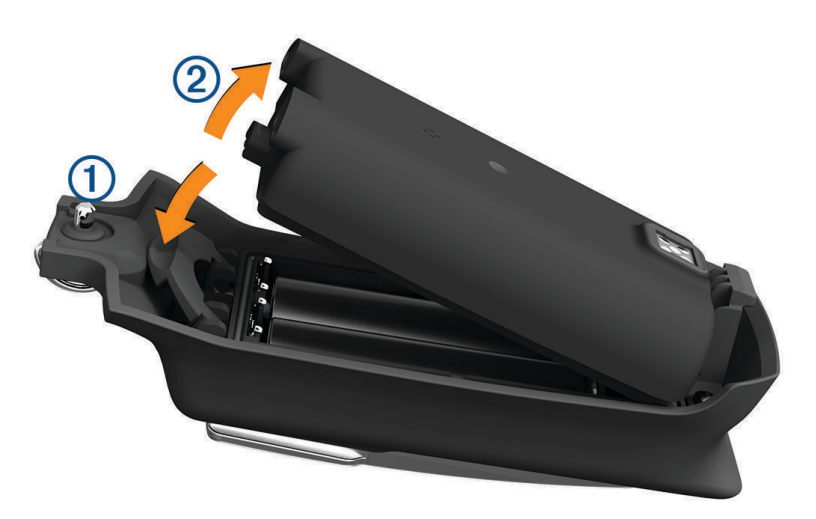

**3** Introduce las cuatro pilas AA teniendo en cuenta la polaridad.

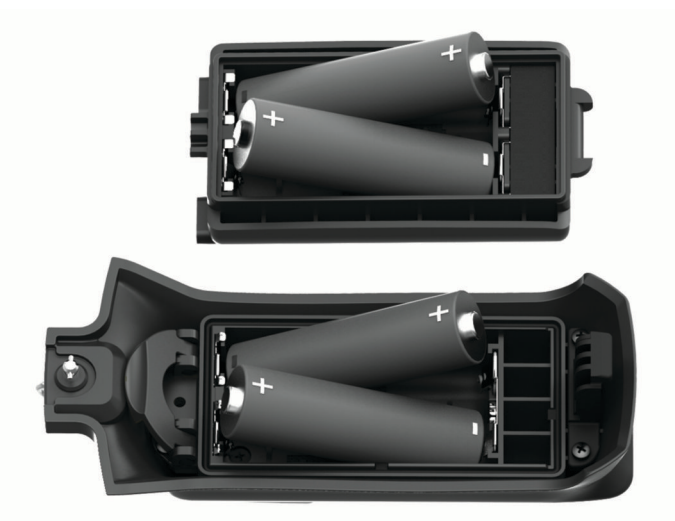

- **4** Empezando por abajo, conecta los dos juegos de dos pilas y presiónalas hasta que la parte superior quede encajada.
- **5** Alinea los contactos metálicos de las pilas con los contactos metálicos de la parte posterior del dispositivo.

<span id="page-10-0"></span>**6** Mantén presionado el paquete para pilas en su posición.

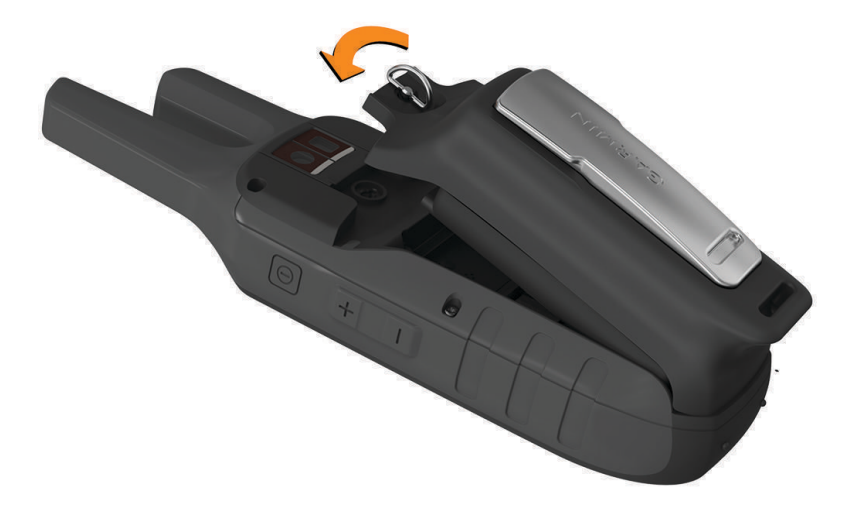

**7** Gira la anilla en el sentido de las agujas del reloj para fijar el las pilas en el dispositivo.

## Encendido del dispositivo

Mantén pulsado  $\mathbf{0}$ .

## Manejar el dispositivo

Este dispositivo puede manejarse con una combinación de botones físicos y acciones en la pantalla táctil.

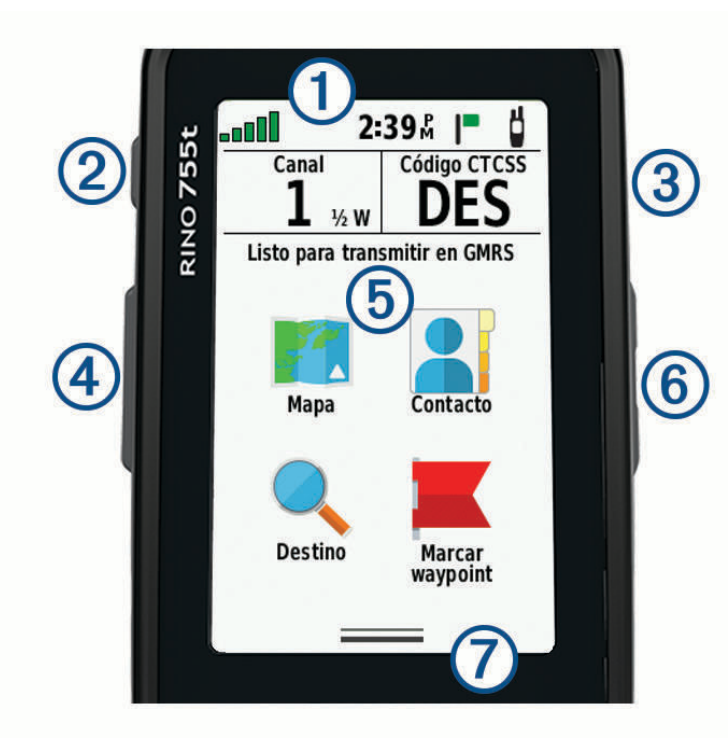

<span id="page-11-0"></span>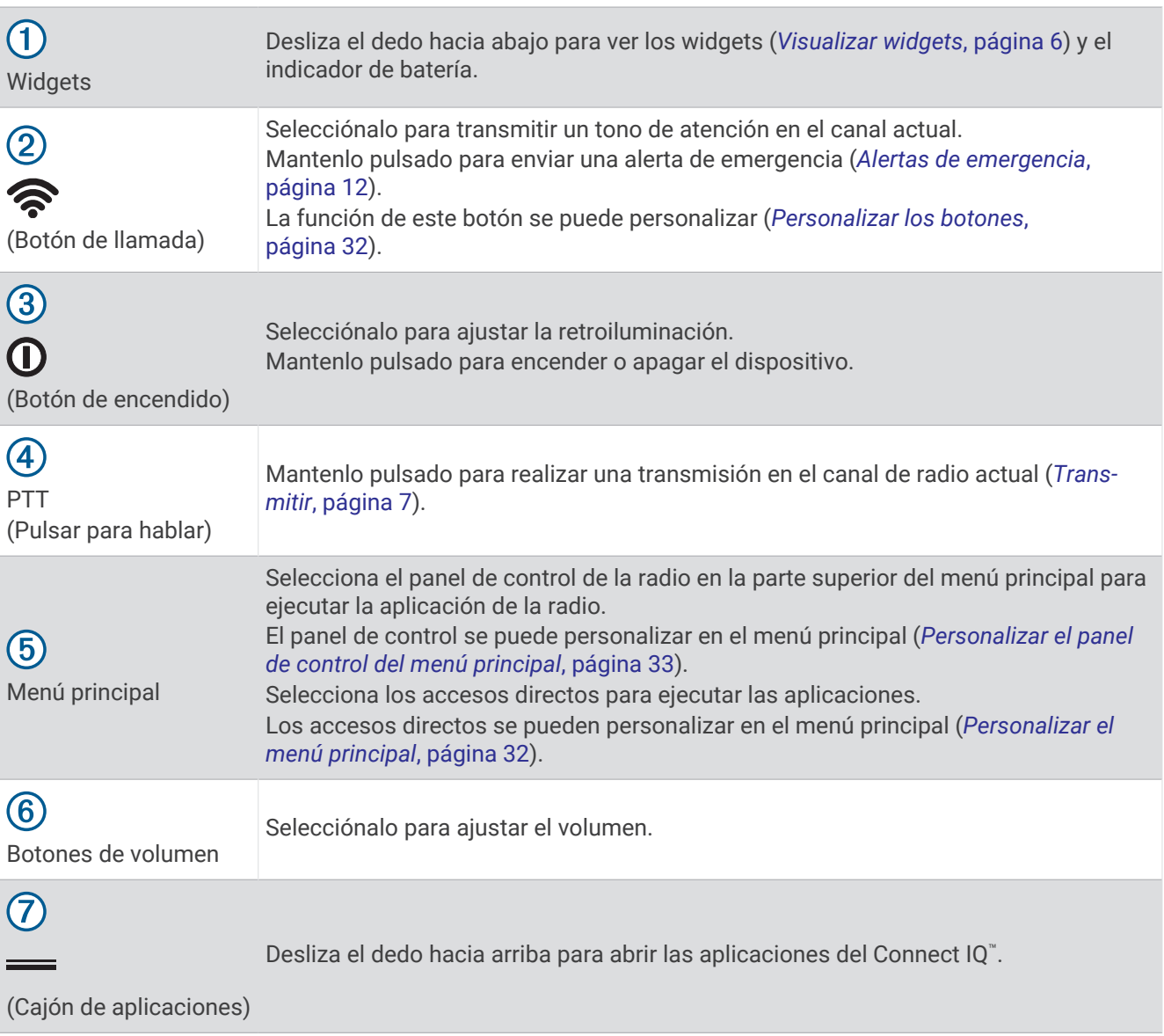

## Abrir el cajón de aplicaciones

El cajón de aplicaciones contiene todas las aplicaciones que se utilizan para controlar este dispositivo.

- **1** En el menú principal, desliza el dedo hacia arriba desde la parte inferior de la pantalla.
- **2** Desliza el dedo hacia abajo desde la parte superior de la pantalla para regresar al menú principal sin que se ejecute una aplicación (opcional).

### Visualizar widgets

El dispositivo incluye un widget precargado que muestra el estado de tus conexiones, el nivel de la batería y otra información. Pueden añadirse widgets adicionales desde la aplicación Connect IQ (*[Funciones de Connect](#page-19-0) IQ*[, página 14\)](#page-19-0).

- **1** Desliza el dedo hacia abajo desde la parte superior de la pantalla.
- **2** Desliza el dedo hacia la izquierda o hacia la derecha para ver más widgets.
- **3** Selecciona **X** para volver a la pantalla anterior.

## Bloqueo de la pantalla táctil

Puedes bloquear la pantalla para evitar que se pulse accidentalmente.

Selecciona  $\mathbf{0}$  >  $\mathbf{A}$ .

### <span id="page-12-0"></span>Encender el modo ahorro de energía

Puedes utilizar el modo ahorro de energía para prolongar la autonomía de la batería.

En el cajón de aplicaciones, selecciona **Ajustes** > **Pantalla** > **Ahorro de energía** > **Activado**.

En el modo de ahorro de energía, la pantalla se apaga cuando se agota el tiempo de espera de la retroiluminación. Puedes seleccionar  $\Omega$  para encender la pantalla.

# Adquirir señal GPS

Al encender el dispositivo de navegación, el receptor GPS debe reunir datos del satélite y establecer la ubicación actual. El tiempo necesario para adquirir señales de satélite varía en función de diversos factores, como la distancia con respecto a la ubicación en la que se utilizó por última vez el dispositivo de navegación, si hay una buena panorámica del cielo o el tiempo transcurrido desde la última vez que se utilizó el dispositivo de navegación. La primera vez que enciendas el dispositivo de navegación, puede tardar varios minutos en adquirir las señales de satélite.

- **1** Enciende el dispositivo.
- **2** Espera mientras el dispositivo localiza satélites.
- **3** Si es necesario, dirígete a un lugar al aire libre, lejos de árboles y edificios altos.

El símbolo  $\Box$  que aparece en la barra de estado indica la intensidad de la señal de los satélites. Cuando se rellenen al menos la mitad de las barras, el dispositivo estará listo para la navegación.

# Radio

En los Estados Unidos, este dispositivo utiliza GMRS (General Mobile Radio Service) para establecer una comunicación bidireccional con otros dispositivos de radio compatibles.

En Canadá, este dispositivo utiliza FRS (Family Radio Service) y GMRS (General Mobile Radio Service) para establecer una comunicación bidireccional con otros dispositivos de radio compatibles.

En Australia, este dispositivo utiliza UHF CBRS (Citizen Band Radio Service), y en Nueva Zelanda utiliza UHF PRS (Personal Radio Service) para establecer una comunicación bidireccional con otros dispositivos de radio compatibles.

Durante la comunicación con otros dispositivos Rino, hay disponibles algunas funciones adicionales.

## **Transmitir**

Para comunicarte con otros usuarios de Rino o con dispositivos de radio compatibles, es necesario utilizar el mismo código y canal (*[Canales y códigos](#page-14-0)*, página 9).

- **1** Mantén pulsado **PTT**.
- **2** Habla utilizando la parte delantera del dispositivo.
- **3** Cuando termines de hablar, suelta **PTT**.

La radio transmite tu información de posición. No podrás oír transmisiones entrantes hasta que no se haya completado tu transmisión. En tu radio y en las radios que reciben tu transmisión suena un tono Roger para confirmar que la transmisión ha finalizado.

**NOTA:** el tono Roger se puede modificar o desactivar (*[Configurar los tonos del dispositivo](#page-41-0)*, página 36).

# <span id="page-13-0"></span>La aplicación de la radio

La aplicación de la radio permite ver la información sobre esta, controlar el canal y los códigos de squelch de la radio, y personalizarla.

Los iconos de la parte superior de la página de la radio proporcionan información útil sobre esta.

: indica el estado de actividad de la radio. Cuando se muestra una flecha que apunta a la radio, significa que la radio está recibiendo una transmisión. Cuando se muestra una flecha que apunta en dirección opuesta a la radio, significa que la radio está transmitiendo.

: la radio está preparada para transmitir información sobre posición (*[Posicionamiento par a par](#page-16-0)*, página 11).

: las alertas meteorológicas están activadas (*[Configuración de la aplicación de la radio](#page-17-0)*, página 12).

: la radio está silenciada (*Ajustar el volumen de la radio*, página 8).

### Abrir la aplicación de la radio

La aplicación de la radio permite gestionar el canal, el código y otros ajustes de la radio.

En el cajón de aplicaciones, selecciona **Radio**.

**SUGERENCIA:** la aplicación de la radio también se puede abrir seleccionando el panel de control de la radio en la parte superior del menú principal.

### Ajustar el volumen de la radio

- **1** En cualquier pantalla, selecciona los botones de volumen para cambiar el volumen de la radio. Aparece la pantalla de volumen.
- **2** Selecciona (iii) para silenciar o restablecer el volumen de la radio (opcional).

### Ajustar el nivel de activación de squelch

Puedes ajustar el nivel de sensibilidad del squelch para filtrar el ruido de fondo no deseado. Cuando se sube el nivel de squelch, se oyen menos señales de fondo débiles.

- **1** Desde cualquier pantalla, selecciona los botones de volumen. Aparece la pantalla de volumen.
- **2** Selecciona **bajo** la barra **Squelch**.

Aumenta el nivel de squelch hasta que deje de oírse el ruido de fondo no deseado.

# <span id="page-14-0"></span>Canales y códigos

Para comunicarte con otros usuarios de Rino y de radios GMRS, GMRS/FRS o UHF CBRS/PRS, es necesario utilizar el mismo canal.

Los dispositivos Rino son compatibles con radios de terceros siempre que estas utilicen frecuencias estándar. En las especificaciones del producto se incluye una lista con todas las frecuencias que se utilizan en este dispositivo (*[Tablas de radiofrecuencia](#page-51-0)*, página 46).

**NOTA:** las frecuencias GMRS están reguladas por la FCC en los Estados Unidos. Para poder transmitir en las frecuencias GMRS, se debe obtener una licencia de la FCC (*[Información sobre las licencias de la FCC](#page-60-0)*, [página 55\)](#page-60-0).

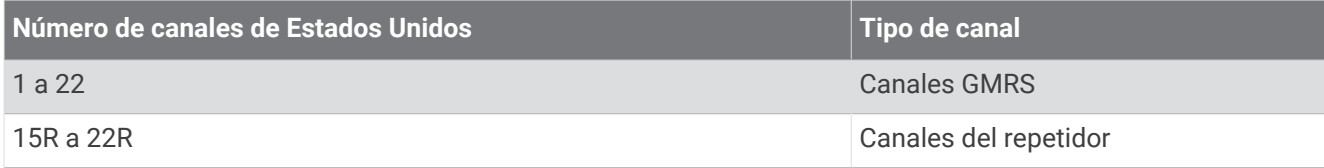

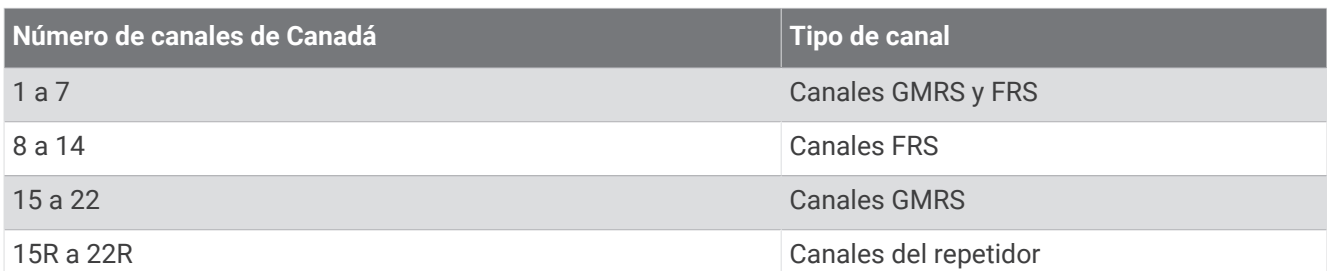

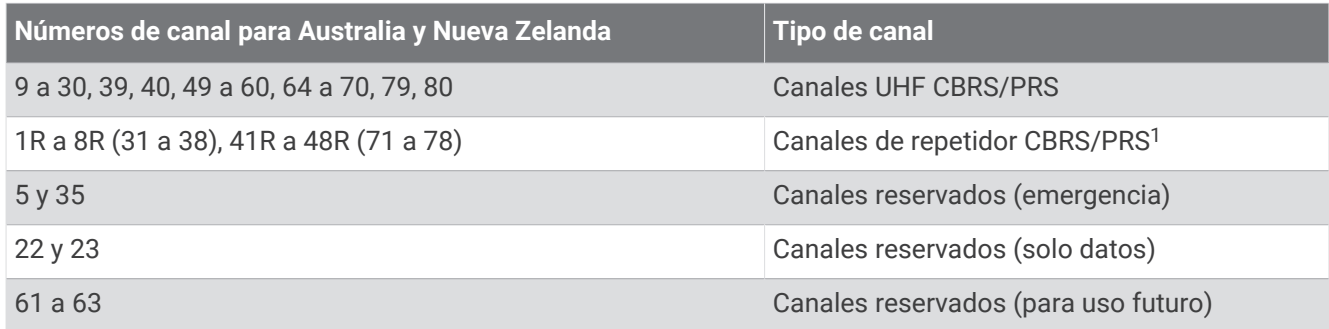

Los códigos squelch permiten filtrar las llamadas de los usuarios que utilizan el mismo canal, con el fin de que solo se oigan las radios que quieras escuchar. Se ignoran las llamadas del canal que no utilicen el mismo código squelch en el mismo modo de squelch de tonos.

**NOTA:** los códigos squelch no hacen que una conversación sea privada. Todos los usuarios que utilicen el mismo canal pueden escuchar la conversación.

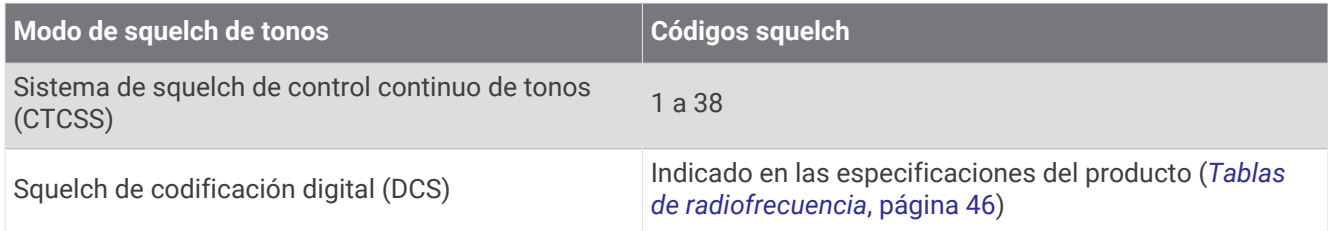

### Seleccionar un canal

- **1** En la aplicación de la radio, selecciona **Canal**.
- 2 Selecciona  $\bigtriangledown$  o  $\bigtriangledown$  para cambiar el canal.
- **3** Selecciona  $\sum$ .

<sup>&</sup>lt;sup>1</sup> La comunicación con otra emisora de BC no está autorizada en el rango de funcionamiento de un repetidor de BC.

### <span id="page-15-0"></span>Seleccionar un código squelch

- **1** En la aplicación de la radio, selecciona **CTCSS** o **DCS**.
- **2** Selecciona  $\blacksquare$  o  $\blacksquare$  para cambiar el código.

**NOTA:** selecciona Desactivado para escuchar todas las transmisiones del canal.

**3** Selecciona  $\sum$ 

**NOTA:** si no puedes escuchar las llamadas en un mismo canal con el mismo código, comprueba que todas las radios utilicen el mismo modo de squelch de tonos (*Cambiar el modo de squelch de tonos*, página 10).

#### Cambiar el modo de squelch de tonos

Este dispositivo tiene dos modos de squelch de tonos: CTCSS y DCS. Si no puedes escuchar las llamadas en un mismo canal con el mismo código, comprueba que todas las radios utilicen el mismo modo de squelch de tonos.

- 1 En la aplicación de la radio, selecciona **= > Configuración radio** > Suprimir el modo de tono.
- **2** Selecciona un modo de squelch de tonos.

### Supervisar la presencia de actividad en un canal

Puedes supervisar si se produce actividad en un canal, incluyendo las señales de voz débiles y estáticas. Esto es muy útil si la señal sale del alcance.

- **1** En la aplicación de la radio, selecciona el canal que quieras supervisar.
- **2** Selecciona **Monitor**.

### Explorar canales

Puedes explorar los canales para ver si hay actividad de transmisión vocal. Esto puede ayudarte a encontrar un canal que tenga poca actividad, con el fin de utilizarlo para tu grupo, o a encontrar otros usuarios de la radio en la misma área.

En la aplicación de la radio, selecciona **Explorac.**.

### Configurar la lista de exploración

Por defecto, durante la exploración se incluyen todos los canales disponibles. La lista de exploración se puede configurar para que solo se incluyan códigos de squelch y canales específicos. La selección de códigos y canales específicos ayuda a mejorar el tiempo de exploración y puede ayudar a evitar que se pierdan transmisiones.

- **1** En la aplicación de la radio, selecciona  $\rightarrow$  **Conf. lista explorac.**
- **2** Selecciona uno o varios canales para quitarlos de la lista.
- **3** Para limitar la exploración al código de squelch actual, selecciona **= > Expl. cód. actuales** (opcional).
- 4 Selecciona ...

### Canales de repetidor

Este dispositivo puede utilizar canales de repetidor GMRS en Estados Unidos, y canales de repetidor CBRS/PRS en Australia y Nueva Zelanda. Los canales de repetidor GMRS no están disponibles en Canadá.

Los canales de repetidor utilizan repetidores (si los hay disponibles) para permitir la comunicación en lugares con obstáculos o para aumentar el alcance de transmisión. La FCC no permite la notificación de posiciones en los canales de repetidor GMRS.

## <span id="page-16-0"></span>Posicionamiento par a par

Puedes enviar tu información de ubicación a otros usuarios de Rino utilizando el posicionamiento par a par. Asimismo, el posicionamiento par a par también permite realizar un seguimiento del movimiento de otros usuarios de Rino del mismo canal y código, y navegar hasta su ubicación.

Por defecto, el posicionamiento par a par está activado y tu información de posición se envía a otros usuarios de Rino del mismo canal y código cuando se pulsa el botón PTT key (pulsar para hablar) o el botón  $\widehat{\mathcal{R}}$ (llamada).

**NOTA:** la normativa de la FCC limita los envíos de información de ubicación a una vez cada 30 segundos.

Después de enviar la información de tu ubicación, el icono  $\blacksquare$  se convierte en una cuenta atrás para informarte de cuándo puedes volver a enviar la información de ubicación.

### Realizar sondeos de otros usuarios de Rino

Puedes solicitar que se actualice la posición de otros usuarios de Rino que estén guardados en tu lista de contactos (*Guardar un nuevo contacto*, página 11).

- **1** En la aplicación de contactos, selecciona un contacto guardado.
- **2** Selecciona **Ubicación del sondeo**.

La ubicación del contacto se actualiza en el mapa.

### Editar la información de contacto

La aplicación de la radio permite modificar el símbolo y el nombre que se transmiten a otros usuarios de Rino con el posicionamiento par a par.

- Para cambiar tu nombre, selecciona el campo del nombre.
- Para cambiar tu símbolo, selecciona el símbolo.

## **Contactos**

Puedes guardar la información sobre otro usuario de Rino como un contacto. Puedes ver la información de ubicación de los usuarios de tu lista de contactos y navegar hasta esa ubicación.

### Guardar un nuevo contacto

La primera vez que el dispositivo recibe una señal de posicionamiento de par a par de otro usuario de Rino, aparece la página de contactos nuevos. Para guardar los datos del contacto o para poder acceder a él más adelante, debe guardarse como un nuevo contacto en la lista de contactos.

En la página de contactos nuevos, selecciona **Guardar**.

El nuevo contacto se guarda en la lista de contactos.

### Ver los contactos en el mapa

**1** En el menú principal, selecciona **Contacto**.

SUGERENCIA: para abrir la aplicación de contactos desde la aplicación de la radio, selecciona **.** 

- **2** Selecciona un contacto.
- **3** Selecciona **Ver mapa**.

### Navegar hasta un contacto

- **1** En el cajón de aplicaciones, selecciona **Contacto**. SUGERENCIA: para abrir la aplicación de contactos desde la aplicación de la radio, selecciona **...**
- **2** Selecciona un contacto.
- **3** Selecciona **Ver mapa** > **Ir**.
- **4** Sigue **A** hasta la ubicación del contacto.

# <span id="page-17-0"></span>**Notas**

Puedes enviar notas breves a otros usuarios de Rino que utilicen tu código y tu canal actuales. Puedes leer las notas que has recibido previamente de tus contactos. Puedes modificar y guardar tus notas favoritas para poder enviarlas rápidamente más adelante.

**NOTA:** las notas se envían a todos los usuarios de tu código y tu canal actuales, no solo a los contactos que tienes guardados.

### Crear, guardar y enviar notas

**1** En el cajón de aplicaciones, selecciona **Notas**.

**SUGERENCIA:** para abrir la aplicación de notas desde la aplicación de la radio, selecciona ...

- **2** Selecciona **Enviar nota** > **Nueva nota**.
- **3** Introduce el texto de la nota.

La normativa de la FCC limita la cantidad de caracteres que puede tener una nota a 13.

- 4 Selecciona  $\sqrt{\phantom{a}}$ .
- **5** Selecciona una opción:
	- Para enviar la nota sin guardarla, selecciona **Enviar nota**.
	- Para guardar la nota sin enviarla, selecciona **Guardar**.
	- Para guardar la nota y enviarla, selecciona **Enviar y guardar**.

### Alertas de emergencia

Puedes enviar una alerta de emergencia a todos los usuarios de Rino que utilicen tu código y tu canal actuales. Los usuarios pueden responder a las alertas de emergencia para iniciar inmediatamente la navegación hasta tu posición.

### Enviar una alerta de emergencia

Para enviar alertas de emergencia a otros usuarios de Rino y de radios GMRS o UHF CBRS/PRS, es necesario estar en el mismo canal.

- 1 Mantén pulsado<sup>.</sup>
- **2** Selecciona **Sí**.

El dispositivo envía una alerta de emergencia cada 60 segundos hasta que otro usuario de Rino responde a la alerta, o hasta que la cancelas.

### Responder a una alerta de emergencia

Para recibir alertas de emergencia de otros usuarios de Rino y de radios GMRS o UHF CBRS/PRS, es necesario estar en el mismo canal.

**1** Cuando recibas una alerta de emergencia, selecciona **Ayuda**.

El dispositivo envía una respuesta al autor de la alerta e inicia automáticamente la navegación hasta su ubicación.

**2** Sigue **A** hasta la ubicación del autor de la alerta.

## Configuración de la aplicación de la radio

En la aplicación de la radio, selecciona  $\blacksquare$ .

- **Desactivar radio**: desactiva la funcionalidad de radio. Cuando la funcionalidad de radio está desactivada, no se pueden enviar ni recibir transmisiones.
- **Act. alerta meteor.**: activa los tonos de alerta meteorológica en el canal actual o en todos los canales (*[Configuración avanzada de la radio](#page-18-0)*, página 13).

### <span id="page-18-0"></span>Configurar la radio

En la aplicación de la radio, selecciona **= > Configuración radio**.

**Enviar ubicación**: permite enviar la información sobre la posición en las transmisiones a otros usuarios de Rino.

**Permitir sondeo**: permite las solicitudes de sondeo de otros usuarios de Rino.

**Nivel de potencia**: define el nivel de potencia que se utiliza para las transmisiones a través de los canales GMRS en Estados Unidos y Canadá, y los canales UHF CBRS/PRS en Australia y Nueva Zelanda. Si el nivel de batería es demasiado bajo para las transmisiones con un nivel de potencia alto, el valor de este parámetro se reduce automáticamente.

**Suprimir el modo de tono**: establece el modo de squelch (*[Cambiar el modo de squelch de tonos](#page-15-0)*, página 10).

**Canal del repetidor**: activa los canales de repetidor GMRS en Estados Unidos y los canales de repetidor CBRS/PRS en Australia y Nueva Zelanda. Los canales de repetidor GMRS no están disponibles en Canadá (*[Canales de repetidor](#page-15-0)*, página 10).

#### Configuración avanzada de la radio

En la aplicación de la radio, selecciona **= > Configuración radio > Configurac. avanzada**.

- **Tipo de auriculares**: define el tipo de auriculares o de micrófono que se utilizan con el dispositivo (*[Auriculares y](#page-46-0) [micrófonos](#page-46-0)*, página 41).
- **Nivel VOX**: define la sensibilidad del accesorio de transmisión controlada por voz (VOX) que está conectado. Se recomienda ajustar un nivel VOX bajo para los entornos silenciosos y un nivel VOX alto para los entornos ruidosos.
- **Alerta meteorológica**: define los canales que se supervisan en busca de alertas meteorológicas cuando esta función está activada.

# Funciones de conexión

Las funciones de conexión están disponibles para el dispositivo Rino 750/750t/755t cuando se conecta a un smartphone compatible con tecnología inalámbrica Bluetooth® . Algunas funciones requieren la instalación de la aplicación Garmin Connect™ Mobile en el smartphone conectado. Visita [www.garmin.com/apps](http://www.garmin.com/apps) para obtener más información.

- **Notificaciones del teléfono**: muestra notificaciones y mensajes del teléfono en tu dispositivo Rino 750/750t/ 755t.
- **Carga de actividades en Garmin Connect**: envía tu actividad de forma automática a tu cuenta de Garmin Connect en cuanto terminas de grabarla.

**Connect IQ**: te permite ampliar las funciones del dispositivo con widgets, campos de datos y aplicaciones.

**Actualizaciones de software**: te permite actualizar el software del dispositivo.

- **Descargas EPO**: te permite descargar un archivo de predicción de órbita para localizar rápidamente satélites GPS y reducir el tiempo necesario para calcular la posición.
- **Datos de geocaché en vivo**: proporciona servicios gratuitos y mediante suscripción para ver los datos de geocaché en vivo desde [www.geocaching.com](http://www.geocaching.com).
- **El tiempo**: te permite ver las condiciones meteorológicas actuales y las previsiones del tiempo. También puedes ver el radar meteorológico en el mapa.

# <span id="page-19-0"></span>Vincular el smartphone

- **1** Visita [garmin.com/apps](http://garmin.com/apps) y descárgate la aplicación Garmin Connect Mobile en tu smartphone.
- **2** Sitúa tu smartphone a menos de 10 m (33 ft) de tu dispositivo.
- **3** En tu dispositivo, en el cajón de aplicaciones, selecciona **Ajustes** > **Bluetooth** y sigue las instrucciones que aparecen en pantalla.
- **4** En el smartphone, abre la aplicación Garmin Connect Mobile y sigue las instrucciones que se muestran en pantalla para conectar un dispositivo.

Las instrucciones se proporcionan durante la configuración inicial o bien puedes encontrarlas en la ayuda de la aplicación Garmin Connect Mobile.

Las notificaciones del teléfono requieren un smartphone compatible equipado con la tecnología Bluetooth. Visita [garmin.com/ble](http://www.garmin.com/ble) para obtener información sobre los dispositivos compatibles.

# Funciones de Connect IQ

Puedes añadir funciones de Connect IQ al dispositivo desde Garmin u otros proveedores a través de la aplicación Connect IQ. Puedes personalizar el dispositivo con campos de datos, widgets y aplicaciones.

**Campos de datos**: te permiten descargar nuevos campos para mostrar los datos del sensor, la actividad y el historial de nuevas y distintas maneras. Puedes añadir campos de datos de Connect IQ a las páginas y funciones integradas.

**Widgets**: ofrecen información de un vistazo, incluidos los datos y las notificaciones del sensor.

**Aplicaciones**: añaden funciones interactivas al dispositivo, como nuevos tipos de actividades de fitness y al aire libre.

### Descargar funciones de Connect IQ

Para poder descargar funciones de la aplicación Connect IQ, debes vincular el dispositivo Rino con tu smartphone (*Vincular el smartphone*, página 14).

- **1** Desde la tienda de aplicaciones de tu smartphone, instala y abre la aplicación Connect IQ.
- **2** Si es necesario, selecciona tu dispositivo.
- **3** Selecciona una función Connect IQ.
- **4** Sigue las instrucciones que se muestran en la pantalla.

# El tiempo

La aplicación El tiempo que está preinstalada en el dispositivo proporciona información meteorológica de dos fuentes.

- Cuando está conectado a un smartphone con conexión a Internet, el dispositivo informa sobre las condiciones meteorológicas actuales, las previsiones y la información del radar meteorológico.
- Si se configura para monitorizar las emisiones meteorológicas, el dispositivo puede recibir alertas meteorológicas locales SAME (Specific Area Message Encoding), que se transmiten por radio.

# Monitorizar las alertas meteorológicas SAME

Las alertas meteorológicas SAME permiten recibir en el dispositivo alertas meteorológicas locales transmitidas por radio.

**NOTA:** las alertas meteorológicas SAME solo están disponibles en Estados Unidos.

- **1** En la aplicación de la radio, selecciona **El tiempo**.
- **2** Selecciona un canal.

Solo se pueden recibir alertas meteorológicas en el canal meteorológico seleccionado. Cuando se recibe una alerta meteorológica en el canal seleccionado, se muestra un mensaje con la información de la alerta.

# <span id="page-20-0"></span>Abrir la aplicación El tiempo

En el cajón de aplicaciones, selecciona **El tiempo**.

### Ver condiciones y previsiones meteorológicas

Para ver información de la previsión y el radar meteorológico, tu dispositivo debe tener conexión a Internet. Puedes conectarte a un smartphone con acceso a Internet (*[Vincular el smartphone](#page-19-0)*, página 14).

Puedes ver las condiciones y previsiones meteorológicas y el radar meteorológico en el mapa. Cuando el mapa está oscuro, no se cargan datos meteorológicos en el dispositivo o el dispositivo no tiene cobertura. Los datos meteorológicos no están disponibles en áreas del mapa sin cobertura.

Cuando ves un marco de radar meteorológico, el dispositivo muestra la hora actual del marco.

- **1** En el cajón de aplicaciones, selecciona **El tiempo**.
- **2** Selecciona una opción:
	- Para ver el radar meteorológico en el mapa, selecciona  $\circledast$ .

**SUGERENCIA:** puedes animar o pausar el mapa meteorológico. Cuando detienes la animación, el dispositivo muestra los datos meteorológicos más recientes.

• Para ver las condiciones y previsiones meteorológicas actuales, selecciona

### Ver las alertas meteorológicas SAME en el mapa

Para ver alertas meteorológicas SAME por radio en el mapa, debes supervisar las alertas (*[Monitorizar las alertas](#page-19-0) [meteorológicas SAME](#page-19-0)*, página 14).

Puedes ver un mapa de municipios con alertas y advertencias SAME codificadas por colores.

- **1** En la aplicación El tiempo, selecciona  $\mathbf{\hat{A}}$ .
- **2** Arrastra el mapa para ver las alertas y advertencias disponibles en el municipio (opcional).
- **3** Selecciona un área sombreada y el nombre de la alerta para ver información más detallada sobre la alerta en cuestión (opcional).

# Geocachés

Geocaching es una actividad de búsqueda de tesoros en la que los jugadores esconden o buscan cachés escondidos a través de pistas y coordenadas GPS.

## Registrar tu dispositivo en Geocaching.com

Puedes registrar tu dispositivo en [www.geocaching.com](http://www.geocaching.com) para buscar una lista de geocachés cercanos, o buscar información en directo de millones de geocachés.

- **1** En el cajón de aplicaciones, selecciona **Ajustes** > **Geocaching** > **Registrar dispositivo**. Aparecerá un código de activación.
- **2** Sigue las instrucciones que se muestran en la pantalla.
- **3** Selecciona **Confirmar registro**.

### Conectarse a Geocaching.com

Una vez registrado, puedes ver geocachés de [www.geocaching.com](http://www.geocaching.com) en tu dispositivo mientras estás conectado de forma inalámbrica.

• Conéctate a la aplicación Garmin Connect.

## <span id="page-21-0"></span>Buscar un geocaché

Puedes buscar los geocachés cargados en tu dispositivo. Si estás conectado a geocaching.com, puedes buscar datos de geocaché en directo y descargar geocachés.

**NOTA:** puedes descargar información detallada de más de tres geocachés al día con una suscripción premium. Visita [www.geocaching.com](http://www.geocaching.com) para obtener más información.

- **1** En el cajón de aplicaciones, selecciona **Geocaching**.
- 2 Selecciona  $\left( \bullet \right)$  >  $\mathsf{Q}$ .
- **3** Selecciona una opción:
	- Para buscar los geocachés cargados en tu dispositivo por nombre, selecciona **Escribir búsqueda** e introduce un término de búsqueda.
	- Para buscar geocachés cercanos a ti o a otra ubicación, selecciona **Buscar próximo a** y selecciona una ubicación.

Si estás conectado a geocaching.com, los resultados de la búsqueda incluyen datos de geocaché en directo obtenidos mediante **Descarga de GC Live** o seleccionando el botón de actualización del mapa.

- Para buscar geocachés cercanos en el mapa, selecciona (1. Si estás conectado a geocaching.com, puedes seleccionar  $\bm{C}$  para actualizar los geocachés en directo que se encuentren cerca de tu ubicación en el mapa.
- Para buscar geocachés en directo por código, selecciona **Descarga de GC Live**. Esta función te permite descargar un geocaché específico de geocaching.com cuando conoces el código del geocaché.
- 4 Selecciona para filtrar los resultados de la búsqueda (opcional).
- **5** Selecciona un geocaché.

Aparecerán los detalles de geocaché. Si has seleccionado un geocaché en directo y estás conectado, el dispositivo descargará todos los detalles de geocaché en el almacenamiento interno, si es necesario.

## Navegar hacia un geocaché

- **1** Busca un geocaché.
- **2** En los detalles de geocaché, selecciona **Ir**.
- **3** Navega utilizando el mapa (*[Navegar con el mapa](#page-27-0)*, página 22) o la brújula (*[Navegar con la brújula](#page-28-0)*, [página 23\)](#page-28-0).
- **4** A medida que te aproximas a la ubicación del geocaché, utiliza las pistas e indicaciones para ayudarte a encontrar el caché oculto (*Utilizar pistas e indicaciones para encontrar un geocaché*, página 16).

### Utilizar pistas e indicaciones para encontrar un geocaché

Puedes utilizar pistas e indicaciones, como una descripción o coordenadas, para ayudarte a encontrar un geocaché.

- **1** Mientras navegas hacia un geocaché, selecciona el nombre del geocaché.
- **2** Selecciona una opción:
	- Para ver detalles sobre el geocaché, selecciona **Descripción**.
	- Para ver una indicación sobre la ubicación de un geocaché, selecciona **Pista**.
	- Para ver la latitud y la longitud de un geocaché, selecciona **Coordenadas**.
	- Para ver comentarios de buscadores anteriores acerca del geocaché, selecciona **Actividad**.
	- Para activar la búsqueda de chirp™ , selecciona **chirp**.

# <span id="page-22-0"></span>Registrar intentos

Después de intentar encontrar un geocaché, puedes registrar los resultados.

- **1** Mientras navegas a un geocaché, en el cajón de aplicaciones, selecciona **Geocaching** > **Registro**.
- **2** Selecciona **Encontrado**, **No se encuentra**, **Necesita reparación**, o **No intentado**.
- **3** Selecciona una opción:
	- Para comenzar la navegación hacia el siguiente geocaché más próximo, selecciona **Buscar más próximo**.
	- Para dejar de registrar, selecciona **Hecho**.
	- Para introducir un comentario sobre la búsqueda de un caché o del propio caché, selecciona **Editar comentario**, introduce un comentario y selecciona .

Si estás conectado a geocaching.com, el registro se carga automáticamente a tu cuenta de geocaching.com.

## Filtrar la lista de geocachés

Puedes filtrar tu lista de geocachés en función de diversos factores, tales como el nivel de dificultad.

- **1** En el cajón de aplicaciones, selecciona **Geocaching** >  $\blacksquare$ .
- **2** Selecciona la opción u opciones que desees filtrar:
	- Para filtrar por una categoría de geocaché, como un puzzle o evento, selecciona **Tipo**.
	- Para filtrar por el tamaño físico del contenedor del geocaché, selecciona **Tamaño**.
	- Para filtrar por geocachés **No intentado**, **No se encuentra** o **Encontrado**, selecciona **Estado**.
	- Para filtrar por el archivo GPX, datos en directo o pocket queries que has descargado, selecciona **Arch. geocaché**.
	- Para filtrar por el nivel de dificultad para encontrar el geocaché, o por la dificultad del terreno, utiliza las barras de desplazamiento para ajustar los niveles de dificultad.
- **3** Selecciona  $\Box$ .

### Guardar un filtro de geocaché personalizado

Puedes crear y almacenar filtros personalizados para geocachés en función de factores específicos.

- **1** En el cajón de aplicaciones, selecciona **Ajustes** > **Geocaching** > **Configuración de filtro** > **Crear filtro**.
- **2** Selecciona los elementos que deseas filtrar.
- **3** Selecciona  $\Box$ .

De forma predeterminada, el nuevo filtro se guarda automáticamente como Filtro seguido de un número. Por ejemplo, Filtro 2. Puedes editar el filtro de geocaché para cambiar el nombre (*Editar un filtro de geocaché personalizado*, página 17).

### Editar un filtro de geocaché personalizado

- **1** En el cajón de aplicaciones, selecciona **Ajustes** > **Geocaching** > **Configuración de filtro**.
- **2** Selecciona un filtro.
- **3** Selecciona un elemento que editar.

### Aplicar un filtro personalizado a una lista de geocachés

Una vez creado el filtro, puedes aplicarlo a la lista de geocachés.

- **1** En el cajón de aplicaciones, selecciona **Geocaching** >  $\blacktriangledown$  >  $\blacktriangledown$
- **2** Selecciona un filtro.

## <span id="page-23-0"></span>Descargar geocachés desde un ordenador

Puedes cargar geocachés manualmente en tu dispositivo utilizando un ordenador (*[Transferencia de archivos al](#page-49-0)  dispositivo*[, página 44\)](#page-49-0). Puedes colocar los archivos de geocaché en un archivo GPX e importarlos a la carpeta GPX del dispositivo. Con una suscripción premium a geocaching.com, puedes utilizar la función "pocket query" para cargar un gran número de geocachés en tu dispositivo como un único archivo GPX.

- **1** Conecta el dispositivo al ordenador mediante un cable USB.
- **2** Visita [www.geocaching.com.](http://www.geocaching.com)
- **3** Si es necesario, crea una cuenta.
- **4** Inicia sesión.
- **5** Sigue las instrucciones que aparecen en geocaching.com para encontrar y descargar los geocachés en tu dispositivo.

## chirp

Un chirp es un pequeño accesorio de Garmin que se programa y se deja en un geocaché. Puedes utilizar tu dispositivo para buscar un chirp en un geocaché. Para obtener más información acerca del chirp, consulta el *Manual del usuario del* chirp en [www.garmin.com](http://www.garmin.com).

### Activar la búsqueda de chirp

- **1** En el cajón de aplicaciones, selecciona **Ajustes** > **Geocaching**.
- **2** Selecciona **Búsqueda de chirp™** > **Activado**.

### Buscar un geocaché con un chirp

- **1** Con la búsqueda de chirp activada, navega hacia un geocaché. Cuando estés aproximadamente a 10 m (33 ft) del geocaché que contiene un chirp, aparecerán los detalles de este chirp.
- **2** Selecciona **Mostrar detalles**.
- **3** Si es necesario, selecciona **Ir** para navegar hacia la siguiente etapa del geocaché.

## Borrar datos de geocaché en directo del dispositivo

Puedes eliminar datos de geocaché en directo para mostrar solo geocachés cargados de forma manual en el dispositivo mediante un ordenador.

En el cajón de aplicaciones, selecciona **Ajustes** > **Geocaching** > **Geocaching Live** > **Borrar datos en vivo**.

Los datos del geocaching en directo se borran del dispositivo y ya no aparecen en la lista de geocachés.

## Borrar el registro de tu dispositivo de Geocaching.com

Si transfieres la propiedad de tu dispositivo, puedes borrar el registro de tu dispositivo de la página web de geocaching.

En el cajón de aplicaciones, selecciona **Ajustes** > **Geocaching** > **Geocaching Live** > **Cancelar registro disp.**.

# **Actividades**

<span id="page-24-0"></span>El dispositivo se puede utilizar para actividades deportivas, de fitness, en interiores y exteriores. Al iniciar una actividad, el dispositivo muestra y registra los datos de los sensores. Puedes guardar actividades y compartirlas con la comunidad de Garmin Connect.

También puedes añadir aplicaciones y actividades de Connect IQ a tu dispositivo mediante la aplicación Connect IQ Mobile (*[Funciones de Connect IQ](#page-19-0)*, página 14).

Cuando estás utilizando una actividad y cambias algunas configuraciones, como los campos de datos o las unidades de medida, los cambios se guardan automáticamente como parte de la actividad. Estas configuraciones se cargan automáticamente la próxima vez que conectes el dispositivo a esta actividad.

Tu dispositivo incluye varias actividades preinstaladas con configuraciones para esa actividad. Puedes personalizar la configuración de cada actividad preinstalada y puedes crear nuevas actividades personalizadas.

# Registrar una actividad

De forma predeterminada, el dispositivo comienza una actividad de ocio automáticamente cuando se enciende.

- **1** Selecciona una opción:
	- Para registrar la actividad de ocio predeterminada que empezó automáticamente cuando se encendió el dispositivo, continúa con el paso 4.
	- Para registrar otro tipo de actividad, continúa con el paso 2.
- **2** En el cajón de aplicaciones, selecciona **Cambio de actividad**.
- **3** Selecciona el nombre de la actividad.
- **4** Empieza la actividad.
- **5** Una vez finalizada, selecciona **Actividad actual** en el cajón de aplicaciones.
- **6** Selecciona .
- **7** Selecciona una opción:
	- $\cdot$  Para continuar la actividad, selecciona $\blacktriangleright$ .
	- Para quardar la actividad, selecciona  $\Box$ .
	- Para eliminar la actividad, selecciona  $\vec{\mathbf{N}}$ .

## Crear una nueva actividad

Si ninguna de las actividades preinstaladas se ajusta a las necesidades de tu actividad o ruta, puedes crear una actividad personalizada con su propia configuración y campos de datos.

- **1** En el cajón de aplicaciones, selecciona **Ajustes** > **Actividades** > **Crear actividad**.
- **2** Personaliza la configuración y los campos de datos.

### Editar el nombre de una actividad

Puedes personalizar el nombre de una actividad.

- **1** En el cajón de aplicaciones, selecciona **Ajustes** > **Actividades**.
- **2** Selecciona una actividad.
- **3** Selecciona **Editar nombre**.
- **4** Introduce el nombre nuevo.

### Editar el icono de una actividad

Puedes personalizar el icono que aparece en una página de actividades.

- **1** En el cajón de aplicaciones, selecciona **Ajustes** > **Actividades**.
- **2** Selecciona una actividad.
- **3** Selecciona **Editar icono**.
- **4** Selecciona un icono.

## <span id="page-25-0"></span>Borrar una actividad

**NOTA:** no puedes borrar una actividad mientras esté en uso.

- **1** En el cajón de aplicaciones, selecciona **Ajustes** > **Actividades**.
- **2** Selecciona una actividad.
- **3** Selecciona **Borrar**.

## Personalizar el registro de actividades

Puedes personalizar la forma en la que el dispositivo muestra y registra las actividades.

- **1** En el cajón de aplicaciones, selecciona **Historial actividades** > **Actividad actual** > .
- **2** Selecciona una opción:
	- Para cambiar el color de la línea de la actividad en el mapa, selecciona **Color**.
	- Para mostrar una línea en el mapa que indique la actividad, selecciona **Mostrar en mapa**.
- **3** Selecciona > **Config. activ.** > **Método de grabación**.
- **4** Selecciona una opción:
	- Para registrar actividades a una velocidad variable y crear una representación óptima de las actividades, selecciona **Automático**.
	- Para registrar actividades a una distancia específica, selecciona **Distancia**.
	- Para registrar actividades en un tiempo específico, selecciona **Hora**.
- **5** Selecciona **Intervalo**.
- **6** Realiza una de las siguientes acciones:
	- Si has seleccionado **Automático** en **Método de grabación**, selecciona una opción para registrar actividades con más o menos frecuencia.

**NOTA:** el intervalo **Con la máx. frecuencia** registrará la mayor cantidad posible de detalles de la actividad, pero llenará antes la memoria del dispositivo.

• Si has seleccionado **Distancia** o **Hora** en **Método de grabación**, introduce un valor y selecciona .

## Pausar una actividad

- **1** En el cajón de aplicaciones, selecciona **Actividad actual**.
- 2 Selecciona<sup>l</sup>

## Guardar la actividad actual

- **1** En el cajón de aplicaciones, selecciona **Actividad actual**.
- 2 Selecciona  $\blacksquare$ .
- **3** Selecciona el campo de la fecha y la hora para cambiar el nombre de la actividad guardada (opcional).
- **4** Selecciona **para guardar la actividad.**

## Suprimir la actividad actual

Puedes borrar todos los datos de las actividades registrados desde que se iniciaron las actividades.

- **1** En el cajón de aplicaciones, selecciona **Actividad actual**.
- **2** Selecciona  $\overline{\mathbf{X}}$  > **Suprimir**.

## Borrar un historial de actividades

- **1** En el cajón de aplicaciones, selecciona **Historial actividades**.
- **2** Selecciona una actividad.
- **3** Selecciona  $\rightarrow$  **Borrar**.

# <span id="page-26-0"></span>Visualizar información de las actividades

- **1** En el cajón de aplicaciones, selecciona **Historial actividades**.
- **2** Selecciona una actividad.
- **3** Selecciona 1.

El inicio y el final del trail se marcan con una bandera.

**4** Selecciona la barra de información situada en la parte superior de la pantalla. Aparecerá información acerca de la actividad.

# Visualizar la gráfica de altura de una actividad

- **1** En el cajón de aplicaciones, selecciona **Historial actividades**.
- **2** Selecciona una actividad.
- **3** Selecciona .

## Guardar una ubicación de una actividad

- **1** En el cajón de aplicaciones, selecciona **Historial actividades**.
- **2** Selecciona una actividad.
- **3** Selecciona 1.
- **4** Selecciona una ubicación en la actividad.
- **5** Selecciona la información de la ubicación situada en la parte superior del mapa. Aparece la información sobre la ubicación seleccionada.
- **6** Selecciona > **Aceptar**.

## Abrir Track Manager

Puedes personalizar, usar y archivar tracks mediante Track Manager.

En el cajón de aplicaciones, selecciona **Track Manager**.

# Navegar

Puedes navegar por rutas y tracks hacia un waypoint, geocaché o cualquier ubicación guardada en el dispositivo. También puedes navegar hacia fotos tomadas en el dispositivo o fotos almacenadas con información de ubicación. Puedes utilizar el mapa o la brújula para llegar a tu destino.

## Navegar a un destino

- **1** Si es necesario, selecciona la actividad que debe utilizarse durante la navegación (*[Registrar una actividad](#page-24-0)*, [página 19\)](#page-24-0).
- **2** En el menú principal, selecciona **Destino**
- **3** Selecciona una categoría.
- **4** Selecciona un destino.
- **5** Selecciona **Ir**.

El mapa se abrirá con la ruta marcada con una línea magenta.

**6** Navega utilizando el mapa (*[Navegar con el mapa](#page-27-0)*, página 22) o la brújula (*[Navegar con la brújula](#page-28-0)*, [página 23\)](#page-28-0).

### <span id="page-27-0"></span>Buscar ubicaciones próximas a otra

- **1** Si es necesario, selecciona la actividad que debe utilizarse durante la navegación (*[Registrar una actividad](#page-24-0)*, [página 19\)](#page-24-0).
- **2** En el menú principal, selecciona **Destino**
- **3** Selecciona > **Buscar próximo a**.
- **4** Selecciona un criterio para centrar la búsqueda, como **Un waypoint**.
- **5** Selecciona una ubicación.

### Detener la navegación

Desde el mapa o la brújula, selecciona **= > Detener navegación**.

### Navegar con el mapa

- **1** Comienza a navegar hacia un destino (*[Navegar a un destino](#page-26-0)*, página 21).
- **2** En el menú principal, selecciona **Mapa**.

Un triángulo azul representa tu ubicación en el mapa. A medida que te desplazas, el triángulo azul se mueve y deja un track log (rastro).

- **3** Lleva a cabo una o más de las siguientes acciones:
	- Selecciona  $\widehat{\mathbb{Q}}$  y arrastra el mapa para ver las diferentes áreas.
	- Selecciona  $\blacktriangleright$  y  $\blacktriangleright$  para acercar y alejar el mapa.
	- Selecciona una ubicación en el mapa (representada por una marca) y selecciona la barra de información situada en la parte superior de la pantalla para ver la información acerca de la ubicación seleccionada.

## Navegar con TracBack®

Mientras navegas, puedes navegar de vuelta al inicio de la actividad. Esta opción puede ser útil para encontrar el camino de vuelta al campamento o al inicio del sendero.

- **1** En el cajón de aplicaciones, selecciona **Historial actividades** > **Actividad actual** > > **TracBack**. El mapa muestra tu ruta con una línea magenta, el punto de inicio y el punto final.
- **2** Navega utilizando el mapa o la brújula.

## Mapas opcionales

Puedes utilizar mapas adicionales en el dispositivo, como las imágenes por satélite de BirdsEye, BlueChart® g2 y los mapas detallados de City Navigator®. Los mapas detallados pueden contener puntos de interés adicionales, como restaurantes o servicios náuticos. Para obtener más información, visita <http://buy.garmin.com>o ponte en contacto con tu distribuidor de Garmin.

### Buscar una dirección

Puedes utilizar los mapas opcionales de City Navigator para buscar direcciones (*Mapas opcionales*, página 22).

- **1** En el menú principal, selecciona **Destino** > **Direcciones**.
- **2** Selecciona el país o la región, si es necesario.
- **3** Introduce la ciudad o el código postal.

**NOTA:** la opción de búsqueda de código postal no está disponible en todos los datos de mapas.

- **4** Selecciona la ciudad.
- **5** Introduce el número.
- **6** Introduce la calle.

# <span id="page-28-0"></span>Navegar con la brújula

Cuando navegas a un destino,  $\blacktriangle$  señala al destino, independientemente de la dirección en la que te estés desplazando.

- **1** Comienza a navegar hacia un destino (*[Navegar a un destino](#page-26-0)*, página 21).
- **2** En el cajón de aplicaciones, selecciona **Brújula**.
- **3** Gírala hasta que  $\Lambda$  apunte hacia la parte superior de la brújula y continúa moviéndote en esa dirección hasta llegar al destino.

### Calibrar la brújula

#### *AVISO*

Calibra la brújula electrónica en exteriores. Para mejorar la precisión, no te coloques cerca de objetos que influyan en campos magnéticos, tales como vehículos, edificios y tendidos eléctricos.

El dispositivo ya se ha calibrado en fábrica y utiliza la calibración automática por defecto. Si el funcionamiento de la brújula es irregular, por ejemplo, tras haber recorrido largas distancias o tras cambios de temperatura extremos, podrás calibrarla manualmente.

- **1** En el cajón de aplicaciones, selecciona **Brújula**.
- $2$  Selecciona  $\equiv$  > Calibrar brújula > Iniciar.
- **3** Sigue las instrucciones que se muestran en la pantalla.

### Puntero de trayecto

El puntero de trayecto resulta muy útil cuando navegas hacia tu destino en línea recta, como cuando navegas por agua. Puede ayudarte a navegar de vuelta a la línea de trayecto cuando te desvías para evitar obstáculos o elementos peligrosos.

Para activar el puntero de trayecto, en el cajón de aplicaciones, selecciona **Ajustes** > **Rumbo** > **Línea Goto/ Puntero** > **Trayecto (CDI)**.

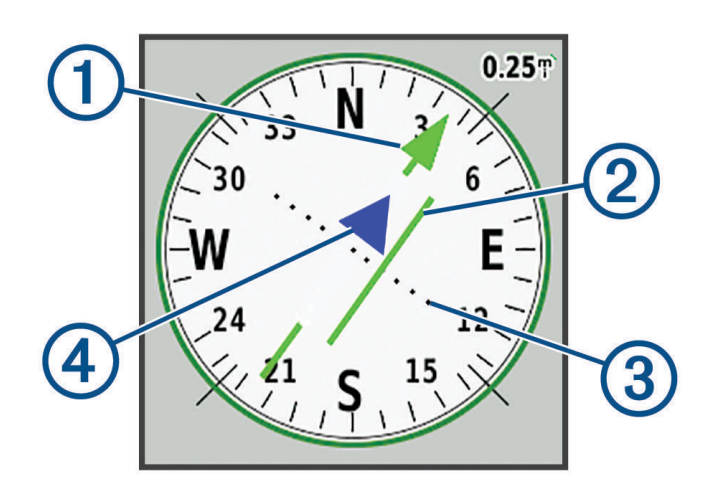

Puntero de la línea de trayecto. Indica la dirección de la línea de trayecto deseada desde tu punto de inicio al siguiente waypoint.

Indicador de desvío de trayecto (CDI). Indica la ubicación de la línea de trayecto deseada en relación a tu (2) ubicación. Si el CDI está alineado con el puntero de la línea de trayecto, vas por el trayecto correcto.

Distancia de desvío de trayecto. Los puntos indican la distancia de desviación. La distancia representada  $\left( 3\right)$ por cada punto se indica en la escala de la esquina superior derecha.

(4 Indicador de/hacia. Indica si te diriges hacia el siguiente waypoint o si vienes de él.

# <span id="page-29-0"></span>Navegar con Sight 'N Go

Puedes apuntar con el dispositivo a un objeto en la distancia con la dirección de la brújula fija, proyectar el objeto como un waypoint y navegar utilizando el objeto como punto de referencia.

- **1** En el cajón de aplicaciones, selecciona **Sight N' Go**.
- **2** Apunta con el dispositivo a un objeto.
- **3** Selecciona **Fijar dirección** > **Establecer trayecto**.
- **4** Navega utilizando la brújula.

## Gráfica de altura

De forma predeterminada, la gráfica de altura muestra la altura de la distancia recorrida. La gráfica superior muestra el track completo y la gráfica inferior puede mostrar una parte del track. Puedes tocar cualquier punto de ambas gráficas para ver detalles sobre dicho punto. Puedes personalizar la configuración de altitud (*[Configurar el altímetro](#page-42-0)*, página 37).

### Navegar hacia un punto de la gráfica de altura

- **1** En el cajón de aplicaciones, selecciona **Altímetro**.
- **2** Selecciona un punto individual de la gráfica.
- **3** Selecciona  $\equiv$
- **4** Selecciona **Ver mapa**.
- **5** Navega utilizando el mapa (*[Navegar con el mapa](#page-27-0)*, página 22) o la brújula (*[Navegar con la brújula](#page-28-0)*, página 23).

### Cambiar el tipo de gráfica

Puedes cambiar la gráfica de altura para que se muestre la presión y la altura a lo largo de un periodo de tiempo o distancia.

- **1** En el cajón de aplicaciones, selecciona **Altímetro**.
- **2** Selecciona > **Configurar altímetro** > **Tipo de gráfica**.
- **3** Selecciona un tipo de gráfica.

### Restablecer la gráfica de altura

- **1** En el cajón de aplicaciones, selecciona **Altímetro**.
- **2** Selecciona > **Restablec.** > **Borrar esta act.** > **Suprimir**.

### Calibrar el altímetro barométrico

Puedes calibrar el altímetro barométrico de forma manual si conoces la altitud o la presión barométrica correctas.

- **1** Dirígete a una ubicación en la que conozcas la altitud o la presión barométrica.
- **2** En el cajón de aplicaciones, selecciona **Altímetro**.
- **3** Selecciona > **Configurar altímetro** > **Calibrar altímetro**.
- **4** Sigue las instrucciones que se muestran en la pantalla.

# **Waypoints**

Los waypoints son ubicaciones que se graban y se guardan en el dispositivo. Los waypoints pueden marcar dónde estás, a dónde vas o dónde has estado. Puedes añadir detalles sobre la ubicación, como el nombre, la altura o la profundidad.

Puedes añadir un archivo .gpx que contenga waypoints transfiriendo el archivo a la carpeta GPX (*[Transferencia](#page-49-0) [de archivos al dispositivo](#page-49-0)*, página 44).

## <span id="page-30-0"></span>Marcar la ubicación actual como waypoint

Puedes marcar tu ubicación actual como waypoint.

- **1** En el cajón de aplicaciones, selecciona **Marcar waypoint**.
- **2** Selecciona el símbolo, el nombre o el campo de notas para añadir información sobre el waypoint (opcional).
- **3** Selecciona para acceder a más opciones de waypoint (opcional).
- **4** Selecciona **Guardar**.

### Buscar un waypoint

- **1** En el cajón de aplicaciones, selecciona **Waypoint Manager**.
- **2** Si fuera necesario, selecciona **para delimitar la búsqueda.**
- **3** Si es necesario, selecciona una opción:
	- Selecciona **Escribir búsqueda** para buscar empleando el nombre de un waypoint.
	- Selecciona **Seleccionar símbolo** para buscar usando el símbolo de un waypoint.
	- Selecciona **Buscar próximo a** para buscar cerca de una ubicación encontrada recientemente, u otro waypoint, tu ubicación actual o un punto del mapa.
	- Selecciona **Ordenar** para ver la lista de waypoints según la distancia más corta o en orden alfabético.
- **4** Selecciona un waypoint de la lista.

## Editar un waypoint

- **1** En el cajón de aplicaciones, selecciona **Waypoint Manager**.
- **2** Selecciona un waypoint guardado.
- **3** Selecciona un elemento que quieras editar, como el nombre.
- **4** Introduce la nueva información y selecciona  $\sqrt{\cdot}$ .

## Eliminar un waypoint

- **1** En el cajón de aplicaciones, selecciona **Waypoint Manager**.
- **2** Selecciona un waypoint.
- $3$  Selecciona  $\equiv$  > Borrar.

## Aumentar la precisión de la ubicación de un waypoint

Puedes aumentar la precisión de la ubicación de un waypoint calculando el promedio de los datos de ubicación. Al calcular el promedio, el dispositivo realiza varias lecturas GPS en la misma ubicación y utiliza el valor promedio para proporcionar más precisión.

- **1** En el cajón de aplicaciones, selecciona **Promediar waypoint**.
- **2** Selecciona un waypoint.
- **3** Desplázate a la ubicación del waypoint.
- **4** Selecciona **Iniciar**.
- **5** Sigue las instrucciones que se muestran en la pantalla.
- **6** Cuando la barra de estado de fiabilidad alcance el 100 %, selecciona **Guardar**.

Para obtener un resultado óptimo, recoge de cuatro a ocho muestras para el waypoint, esperando al menos 90 minutos entre unas y otras.

# <span id="page-31-0"></span>Proyectar un waypoint

Puedes guardar un nuevo waypoint proyectando la distancia y el rumbo desde un waypoint guardado hasta una ubicación nueva.

Por ejemplo, si deseas navegar hasta una ubicación que observas al otro lado de un río o riachuelo, puedes proyectar un waypoint desde tu ubicación actual a la ubicación observada, y luego navegar hasta la nueva ubicación después de cruzar el río o riachuelo hasta una ubicación más adecuada.

- **1** En el cajón de aplicaciones, selecciona **Waypoint Manager**.
- **2** Selecciona un waypoint.
- **3** Selecciona  $\equiv$  > **Proyect.** waypoint.
- **4** Introduce el rumbo y selecciona  $\sqrt{\cdot}$ .
- **5** Selecciona una unidad de medida.
- **6** Introduce la distancia y selecciona  $\sqrt{\ }$ .
- **7** Selecciona **Guardar**.

# Rutas

Una ruta es una secuencia de puntos intermedios o ubicaciones que te llevan a tu destino final.

## Crear una ruta utilizando el planificador de ruta

Una ruta puede incluir muchos waypoints y debe incluir al menos un punto de inicio y un destino.

- **1** En el cajón de aplicaciones, selecciona **Planificador de ruta** > **Crear ruta** > **Selec. primer punto**.
- **2** Selecciona una categoría.
- **3** Selecciona el primer punto de la ruta.
- **4** Selecciona **Utilizar**.
- **5** Selecciona **Selec. siguiente punto** para añadir puntos adicionales a la ruta.
- **6** Selecciona **p** para guardar la ruta.

## Crear una ruta utilizando el mapa

- **1** En el cajón de aplicaciones, selecciona **Planificador de ruta** > **Crear ruta** > **Selec. primer punto** > **Usar mapa**.
- **2** Mueve el mapa para seleccionar un punto.
- **3** Selecciona **Utilizar**.
- **4** Mueve el mapa y selecciona puntos adicionales en el mapa para añadirlos a la ruta (opcional).
- **5** Selecciona X.

### Editar el nombre de una ruta

Puedes personalizar el nombre de una ruta para distinguirla.

- **1** En el cajón de aplicaciones, selecciona **Planificador de ruta**.
- **2** Selecciona una ruta.
- **3** Selecciona **Cambiar nombre**.
- **4** Introduce el nombre nuevo.

## <span id="page-32-0"></span>Editar una ruta

Puedes añadir, borrar o reorganizar los puntos de una ruta.

- **1** En el cajón de aplicaciones, selecciona **Planificador de ruta**.
- **2** Selecciona una ruta.
- **3** Selecciona **Editar ruta**.
- **4** Selecciona un punto.
- **5** Selecciona una opción:
	- Para ver el punto en el mapa, selecciona **Revisar**.
	- Para cambiar el orden de los puntos en la ruta, selecciona **Mover arriba** o **Mover abajo**.
	- Para introducir un punto adicional en la ruta, selecciona **Introducir**. El punto adicional se introduce antes del punto que estás editando.
	- Para borrar el punto de la ruta, selecciona **Borrar**.
- **6** Selecciona **p** para guardar la ruta.

### Visualizar una ruta en el mapa

- **1** En el cajón de aplicaciones, selecciona **Planificador de ruta**.
- **2** Selecciona una ruta.
- **3** Selecciona **Ver mapa**.

## Eliminar una ruta

- **1** En el cajón de aplicaciones, selecciona **Planificador de ruta**.
- **2** Selecciona una ruta.
- **3** Selecciona **Borrar ruta**.

### Visualizar la ruta activa

- **1** Cuando estés navegando por una ruta, en el cajón de aplicaciones, selecciona **Ruta activa**.
- **2** Selecciona un punto de la ruta para ver detalles adicionales.

## Invertir una ruta

Puedes cambiar los puntos de inicio y final de tu ruta para navegar por ella en orden inverso.

- **1** En el cajón de aplicaciones, selecciona **Planificador de ruta**.
- **2** Selecciona una ruta.
- **3** Selecciona **Invertir ruta**.

## Ver la gráfica de altura de una ruta

La gráfica de altura muestra las altitudes de una ruta en base a la configuración de tu ruta. Si tu dispositivo está configurado para rutas directas, la gráfica de altura muestra las altitudes en línea recta entre los puntos de la ruta. Si tu dispositivo está configurado para rutas en carretera, la gráfica de altura muestra las altitudes a lo largo de las carreteras que se incluyen en tu ruta.

- **1** En el cajón de aplicaciones, selecciona **Planificador de ruta**.
- **2** Selecciona una ruta.
- **3** Selecciona **Gráfica de altura**.

# Cámara y fotografías

### *AVISO*

<span id="page-33-0"></span>Es posible que en algunas jurisdicciones se prohíba o regule la captura de fotografías, o que se requiera que todas las partes tengan conocimiento y den su consentimiento para la captura de fotografías. Es responsabilidad del usuario conocer y cumplir con las leyes, normativas y otras restricciones que sean de aplicación en las jurisdicciones cuando se disponga a utilizar este dispositivo.

**NOTA:** esta función solo está disponible para los modelos que incluyan una cámara.

Al realizar una fotografía, la ubicación geográfica se guarda con la información de esta. Puedes navegar hasta la ubicación.

## Realizar fotografía

- **1** En el cajón de aplicaciones, selecciona **Radar**.
- **2** Gira el dispositivo de forma horizontal o vertical para cambiar la orientación de la fotografía.
- **3** Si es necesario, selecciona **p** para activar el flash. **SUGERENCIA:** puedes seleccionar Automático para usar el flash únicamente cuando la cámara detecte una escena con luz escasa.
- **4** Si es necesario, acerca o aleja la imagen de la pantalla táctil utilizando dos dedos.
- **5** Mantén pulsado **para enfocar y sujeta el dispositivo sin moverlo.**

Aparecerá un marco blanco en la pantalla. El dispositivo enfoca el objeto que aparece en el interior del marco. Cuando la fotografía está centrada, el marco se vuelve verde.

**6** Deja de pulsar **para tomar la fotografía.** 

# Aplicaciones

## Enviar y recibir de datos de forma inalámbrica

Para poder compartir datos de forma inalámbrica, debes estar a menos de 3 m (10 ft) de un dispositivo compatible.

Tu dispositivo puede enviar o recibir datos cuando está vinculado a otro dispositivo o smartphone compatible mediante Bluetooth o la tecnología inalámbrica ANT+® . Puedes compartir puntos intermedios, geocachés, rutas, tracks, fotos y mapas personalizados.

- **1** En el cajón de aplicaciones, selecciona **Compartir inalámbric.**.
- **2** Selecciona una opción:
	- Selecciona **Enviar** y selecciona el tipo de datos.
	- Selecciona **Recibir** para recibir datos de otro dispositivo. El otro dispositivo compatible deberá estar intentando enviar datos.
- **3** Sigue las instrucciones que se muestran en la pantalla.

# Configurar una alarma de proximidad

Las alarmas de proximidad te avisan cuando estás dentro de una distancia concreta de una ubicación específica.

- **1** En el cajón de aplicaciones, selecciona **Alarmas proximidad** > **Crear alarma**.
- **2** Selecciona una categoría.
- **3** Selecciona una ubicación.
- **4** Selecciona **Utilizar**.
- **5** Introduce un radio y selecciona  $\sqrt{\cdot}$ .

Al entrar en un área con una alarma de proximidad, el dispositivo emitirá un tono.

**SUGERENCIA:** puedes configurar tonos de alarma independientes para cuando entres y salgas de un área.

## <span id="page-34-0"></span>Calcular la superficie de un área

- **1** En el cajón de aplicaciones, selecciona **Cálculo del área** > **Iniciar**.
- **2** Camina por el perímetro del área que desees calcular.
- **3** Selecciona **Calcular** cuando hayas terminado.

## Visualizar el calendario y almanaques

Puedes ver la actividad del dispositivo como, por ejemplo, cuándo se guardó un waypoint. También puedes ver información diaria sobre los almanaques de sol y luna, así como de caza y pesca.

- **1** En el cajón de aplicaciones, selecciona una opción:
	- Para ver la actividad del dispositivo de unos días en concreto, selecciona **Calendario**.
	- Para ver información sobre la salida y puesta del sol, y la salida y puesta de la luna, selecciona **Sol y luna**.
	- Para ver las mejores horas previstas para cazar y pescar, selecciona **Caza y pesca**.
- **2** Si es necesario, selecciona  $\triangle$  o para ver un mes diferente.
- **3** Selecciona un día.

## Configurar la alarma

- **1** En el cajón de aplicaciones, selecciona **Alarma**.
- **2** Selecciona  $\blacktriangleright$  y  $\blacktriangleright$  para ajustar el tiempo.
- **3** Selecciona **Activar alarma**.
- **4** Selecciona una opción.

La alarma sonará a la hora indicada. Si el dispositivo está apagado cuando tiene que sonar la alarma, se enciende y suena la alarma.

## Iniciar el temporizador de cuenta atrás

- **1** En el cajón de aplicaciones, selecciona **Alarma** >  $\frac{1}{\sqrt{2}}$  > **Temporizador**.
- **2** Selecciona  $\blacktriangleright$  **v para ajustar la hora.**
- **3** Selecciona **Iniciar temporizador**.

## Iniciar el cronómetro

En el cajón de aplicaciones, selecciona **Cronómetro**.

# Página Satélite

La página Satélite muestra tu ubicación actual, la precisión del GPS, las ubicaciones de los satélites y la intensidad de la señal.

### Cambiar la vista de satélite

- **1** En el cajón de aplicaciones, selecciona **Satélite**.
- 2 Selecciona  $\equiv$
- **3** Selecciona una opción:
	- Para orientar la vista del satélite con el track actual hacia la parte superior de la pantalla, selecciona **Track arriba**.
	- Para mostrar un único color para cada satélite y su barra de intensidad de señal, selecciona **Multicolor**.

### Desactivar el GPS

Puedes desactivar el GPS en tu dispositivo para detener el seguimiento de tu ubicación.

- **1** En el cajón de aplicaciones, selecciona **Satélite**.
- 2 Selecciona **<u>E</u>** > GPS desactivado.

### <span id="page-35-0"></span>Simular una ubicación

Puedes usar el dispositivo con el GPS desactivado para realizar el mantenimiento de waypoints y rutas o para prolongar la autonomía de la batería. Puedes establecer la ubicación manualmente para ver tu ubicación actual en el mapa.

- **1** En el cajón de aplicaciones, selecciona **Satélite** >  $\frac{1}{\sqrt{2}}$  > **GPS desactivado**.
- **2** Selecciona > **Est. ubicac. en mapa**.
- **3** Selecciona una ubicación.
- **4** Selecciona **Utilizar**.

# Controlar una cámara de acción VIRB

Para poder utilizar la función de mando a distancia para VIRB, debes activar la configuración del mando a distancia de la cámara VIRB. Para obtener más información, consulta el manual del usuario de la cámara VIRB.

- **1** Enciende la cámara VIRB y activa la configuración del mando a distancia.
- **2** En tu dispositivo, en el cajón de aplicaciones, selecciona **Mando para VIRB**.
- **3** Espera a que el dispositivo se conecte a la cámara VIRB.
- **4** Selecciona una opción:
	- Para grabar un vídeo, arrastra hacia arriba la barra deslizante.
	- Para hacer una fotografía, selecciona

## Notificaciones del teléfono

esta función no está disponible para todos los modelos de dispositivo.

Para recibir las notificaciones del teléfono, es necesario vincular un smartphone compatible que se encuentre dentro del área de alcance con el dispositivo. Cuando tu teléfono recibe mensajes, se envían notificaciones a tu dispositivo.

### Ocultar notificaciones

Las notificaciones se activan de forma predeterminada al vincular el dispositivo con un smartphone compatible. Puedes ocultar las notificaciones para que no aparezcan en la pantalla del dispositivo.

- **1** En el cajón de aplicaciones, selecciona **Ajustes** > **Bluetooth**.
- **2** En caso necesario, selecciona **Bluetooth** si no está activado.
- **3** Selecciona **Notificaciones** para desactivar las notificaciones en el dispositivo.

# **Ejercicio**

## **Historial**

El historial incluye información sobre la fecha, la hora, la distancia, las calorías, la velocidad o el ritmo medio, el ascenso, el descenso y el sensor ANT+ opcional.

**NOTA:** el historial no se graba mientras el temporizador se encuentra detenido o en pausa.

Cuando la memoria del dispositivo esté llena, se mostrará un mensaje. El dispositivo no borra ni sobrescribe automáticamente el historial. Puedes cargar periódicamente el historial a Garmin Connect (*[Uso de Garmin](#page-36-0)  Connect*[, página 31](#page-36-0)) para registrar todos tus datos de actividad.

### Ver un historial de actividades

En el historial, puedes ver detalles sobre una actividad previa.

- **1** En el cajón de aplicaciones, selecciona **Historial actividades**.
- **2** Selecciona una actividad.

### <span id="page-36-0"></span>Borrar una actividad del historial

- **1** En el cajón de aplicaciones, selecciona **Historial actividades**.
- **2** Selecciona una actividad.
- **3** Selecciona > **Borrar**.

### Uso de Garmin Connect

- **1** Conecta el dispositivo al ordenador con el cable USB.
- **2** Visita [www.garminconnect.com/start.](http://www.garminconnect.com/start)
- **3** Sigue las instrucciones que se muestran en pantalla.

### Accesorios de ejercicio opcionales

Puedes utilizar accesorios de ejercicio opcionales, como un monitor de frecuencia cardiaca o un sensor de cadencia, con el dispositivo. Estos accesorios utilizan tecnología inalámbrica ANT+ para enviar datos al dispositivo.

Para poder utilizar el accesorio con tu dispositivo, primero debes instalar el accesorio siguiendo las instrucciones incluidas con el mismo.

### Vincular los sensores ANT+

Para poder realizar la vinculación, debes ponerte el monitor de frecuencia cardiaca o instalar el sensor. La vinculación consiste en conectar sensores inalámbricos ANT+, por ejemplo, conectar un monitor de frecuencia cardiaca a tu dispositivo.

**1** Coloca el dispositivo a menos de 3 m (10 ft) del sensor.

**NOTA:** aléjate 10 m (30 ft) de otros sensores ANT+ mientras se realiza la vinculación.

- **2** En el cajón de aplicaciones, selecciona **Ajustes** > **Sensor ANT**.
- **3** Selecciona tu sensor.
- **4** Selecciona **Buscar nuevo**.

Cuando el sensor esté vinculado al dispositivo, el estado del sensor cambiará de Buscando a Conectado.

### Sugerencias para vincular accesorios ANT+ con tu dispositivo de Garmin

- Comprueba que el accesorio ANT+ es compatible con el dispositivo de Garmin.
- Antes de vincular el accesorio ANT+ con el dispositivo de Garmin, sitúate a una distancia de 10 m (32,9 pies) de otros accesorios ANT+.
- Coloca el dispositivo Garmin en el área de alcance de 3 m (10 pies) del accesorio ANT+.
- Tras la primera vinculación, el dispositivo de Garmin reconocerá automáticamente el accesorio ANT+ cada vez que se active. Este proceso se produce automáticamente al encender el dispositivo de Garmin y solo tarda unos segundos si los accesorios están activados y funcionan correctamente.
- Cuando está vinculado, el dispositivo de Garmin solo recibe datos de tu accesorio y puedes acercarte a otros accesorios.

## Acerca de las zonas de frecuencia cardiaca

Muchos atletas utilizan las zonas de frecuencia cardiaca para medir y aumentar su potencia cardiovascular y mejorar su forma física. Una zona de frecuencia cardiaca es un rango fijo de pulsaciones por minuto. Las cinco zonas de frecuencia cardiaca que se suelen utilizar están numeradas del 1 al 5 según su creciente intensidad. Por lo general, estas zonas se calculan según los porcentajes de tu frecuencia cardiaca máxima.

### <span id="page-37-0"></span>Objetivos de entrenamiento

Conocer las zonas de frecuencia cardiaca puede ayudarte a medir y a mejorar tu forma de realizar ejercicio ya que te permite comprender y aplicar estos principios.

- La frecuencia cardiaca es una medida ideal de la intensidad del ejercicio.
- El entrenamiento en determinadas zonas de frecuencia cardiaca puede ayudarte a mejorar la capacidad y potencia cardiovasculares.

Si conoces tu frecuencia cardiaca máxima, puedes utilizar la tabla (*[Cálculo de las zonas de frecuencia](#page-65-0)  cardiaca*[, página 60\)](#page-65-0) para determinar la zona de frecuencia cardiaca que mejor se ajuste a tus objetivos de entrenamiento.

Si no dispones de esta información, utiliza una de las calculadoras disponibles en Internet. Algunos gimnasios y centros de salud pueden realizar una prueba que mide la frecuencia cardiaca máxima. La frecuencia cardiaca máxima predeterminada es 220 menos tu edad.

### Configurar zonas de frecuencia cardiaca

Para que el dispositivo pueda determinar tus zonas de frecuencia cardiaca, primero debes configurar el perfil de usuario de ejercicio (*[Configurar el perfil de fitness de usuario](#page-44-0)*, página 39).

Puedes ajustar manualmente las zonas de frecuencia cardiaca en función de tus objetivos de entrenamiento (*Objetivos de entrenamiento*, página 32).

- **1** En el cajón de aplicaciones, selecciona **Ajustes** > **Fitness** > **Zonas FC**.
- **2** Introduce la frecuencia cardiaca máxima y mínima de la zona 5.

La frecuencia cardiaca máxima de cada zona se basa en la frecuencia cardiaca mínima de la zona anterior. Por ejemplo, si introduces 167 como frecuencia cardiaca mínima de la zona 5, el dispositivo utiliza 166 como frecuencia máxima de la zona 4.

**3** Introduce la frecuencia cardiaca mínima de las zonas 4-1.

# Personalización del dispositivo

## Ajustar el brillo de la retroiluminación

Puedes ajustar el brillo de la retroiluminación para prolongar la autonomía de la batería. Para una mayor autonomía de la batería, debes desactivar la retroiluminación al utilizar el dispositivo a la luz del día.

- **1** Desliza el dedo hacia abajo desde la parte superior de la pantalla.
- 2 Selecciona  $\bullet$  o  $\bullet$ .

### Personalizar los botones

Puedes personalizar algunas acciones de los botones del dispositivo para proporcionar acceso rápido a menús, configuraciones, aplicaciones u otras funciones del dispositivo.

- **1** En el cajón de aplicaciones, selecciona **Ajustes** > **Sistema** > **Configurar botones**.
- **2** Selecciona **Botón de encendido** o **Tecla de llamada**.
- **3** Selecciona **Toque único**, **Toque doble** o **Mantener pulsado**.
- **4** Selecciona una opción.

## Personalizar el menú principal

Se puede cambiar la disposición del menú principal.

- **1** En el cajón de aplicaciones, selecciona **Ajustes** > **Menú principal**.
- **2** Selecciona una opción:
	- Para cambiar a otra página del menú principal, selecciona  $\leftarrow v \rightarrow v$ .
	- Para cambiar el número de elementos en una página del menú principal, selecciona  $\blacksquare$
	- Para establecer la página actual del menú principal como página de inicio, selecciona > **Est. como pág. inic.**.

### <span id="page-38-0"></span>Cambiar los elementos del menú principal

Puedes añadir, quitar y cambiar el orden de los elementos del menú principal.

- **1** En el cajón de aplicaciones, selecciona **Ajustes** > **Menú principal**.
- **2** Si es necesario, puedes aumentar el número de elementos del menú principal o cambiar a otra página de este (*Personalizar el panel de control del menú principal*, página 33).
- **3** Selecciona una opción:
	- Para añadir un elemento al menú principal, selecciona **Añadir elem. aquí** y, a continuación, selecciona un elemento.
	- Para mover un elemento al menú principal, selecciona el elemento y, a continuación, selecciona **Mover elem. aquí**.
	- Para eliminar un elemento del menú principal, selecciona el elemento y, a continuación, selecciona  $\vec{\mathbf{N}}$ .

### Personalizar el panel de control del menú principal

Por defecto, la información de la radio se muestra en el panel de control del menú principal. Puedes cambiar la información que se muestra en este panel de control.

- **1** En el cajón de aplicaciones, selecciona **Ajustes** > **Menú principal**.
- **2** Selecciona  $\equiv$  > **Cambiar controles**.
- **3** Selecciona un control.

## Personalizar el cajón de aplicaciones

Puedes añadir, quitar y cambiar el orden de los elementos del cajón de aplicaciones.

- **1** En el cajón de aplicaciones, selecciona **Ajustes** > **Menú principal** > > **Configurar cajón**.
- **2** Selecciona una opción:
	- Para añadir un elemento al cajón de aplicaciones, selecciona **Añadir** y, a continuación, selecciona un elemento.
	- Para mover un elemento del cajón de aplicaciones, selecciona el elemento. A continuación, selecciona el otro elemento con el que quieras intercambiar las posiciones.
	- Para eliminar un elemento del cajón de aplicaciones, selecciona el elemento y, a continuación, selecciona 岗.

**NOTA:** algunos elementos no se pueden eliminar del cajón de aplicaciones.

## Añadir accesos directos al menú principal

Puedes añadir accesos directos al cajón de aplicaciones, al menú principal o al panel de favoritos cuando el dispositivo está en modo clásico. Puedes crear accesos directos para permitir que el dispositivo realice varias acciones simultáneamente. Si el acceso directo no se muestra en la lista, puedes crearlo (*[Crear un acceso](#page-39-0) directo*[, página 34\)](#page-39-0).

- **1** En el cajón de aplicaciones, selecciona **Ajustes** > **Accesos directos**.
- **2** Selecciona el acceso directo.
- **3** Selecciona **Añadir a menú**.
- **4** Selecciona **Menú principal**, **Cajón** o **Favoritos**.

### <span id="page-39-0"></span>Crear un acceso directo

- **1** En el cajón de aplicaciones, selecciona **Ajustes** > **Accesos directos** > **Crear acceso direc.**.
- **2** Selecciona **Nombre** e introduce un nombre.
- **3** Selecciona **Icono** y escoge un icono.
- **4** Selecciona una opción:
	- Para añadir un acceso directo a la configuración de un dispositivo específico, selecciona **Ajustes**.
	- Para añadir un acceso directo que inicie la navegación hacia un waypoint específico, selecciona **Destino**.
	- Para añadir un acceso directo a una aplicación específica, selecciona **Aplicación**.
	- Para habilitar un acceso directo para cambiar rápidamente de actividad, selecciona **Actividad**.

## Personalizar campos de datos y controles

Los campos de datos muestran la información referente a tu ubicación u otros datos especificados. Los controles son una agrupación personalizada de datos que pueden ser muy útiles en una tarea concreta o general, como puede ser el geocaching.

### Activar los campos de datos de mapas

Se pueden mostrar campos de datos personalizados en el mapa.

- 1 En el mapa, selecciona **= > Configurar mapa > Control**.
- **2** Selecciona **Campo datos grande** o **Campos de datos peq.**.
- **3** Si fuera necesario, en el mapa, selecciona  $\vee$  en la parte superior de la pantalla para mostrar los campos de datos.

### Personalizar los campos de datos

Antes de cambiar los campos de datos de mapas, debes activarlos (*Activar los campos de datos de mapas*, página 34).

Puedes personalizar los campos de datos y los controles del mapa, la brújula, el procesador de ruta, la gráfica de altura y las páginas de estado.

- **1** En una página que muestre campos de datos, selecciona un campo de datos.
- **2** Selecciona una categoría de campo de datos y un campo de datos.

### Personalizar los controles

- **1** Selecciona una página.
- **2** Selecciona una opción:
	- $\cdot$  En el mapa, selecciona  $\equiv$  > **Configurar mapa** > **Control**.
	- En la brújula o procesador de ruta, selecciona **=** > **Cambiar control**.
- **3** Selecciona un control.

## Configuración de la sensibilidad de la pantalla táctil

Puedes ajustar la sensibilidad de la pantalla táctil para adaptarla a la actividad.

- **1** En el cajón de aplicaciones, selecciona **Ajustes** > **Accesibilidad** > **Sensibilidad al tacto**.
- **2** Selecciona una opción.

**SUGERENCIA:** puedes probar la configuración de la pantalla táctil con y sin guantes según la actividad.

# <span id="page-40-0"></span>Configurar la pantalla

En el cajón de aplicaciones, selecciona **Ajustes** > **Pantalla**.

**Duración retroilumin.**: permite definir el tiempo que pasa hasta que la retroiluminación se desactiva.

**Bloqueo orientación**: bloquea la orientación de la pantalla en modo vertical u horizontal o permite que la pantalla cambie de orientación automáticamente en función de la orientación del dispositivo.

**Captura de pantalla**: te permite guardar la imagen de la pantalla del dispositivo.

**Ahorro de energía**: prolonga la autonomía de las pilas/batería al desactivar la pantalla cuando se agota el tiempo de espera de la retroiluminación (*[Encender el modo ahorro de energía](#page-12-0)*, página 7).

# Configurar los mapas

Puedes activar o desactivar los mapas que estén instalados en el dispositivo.

En el cajón de aplicaciones, selecciona **Ajustes** > **Mapa** > **Configurar mapas**.

### Configurar el mapa

En el cajón de aplicaciones, selecciona **Ajustes** > **Mapa**.

- **Orientación**: ajusta el modo en que se muestra el mapa en la página. La opción Norte arriba muestra el norte en la parte superior de la pantalla. La opción Track arriba muestra la dirección de desplazamiento actual hacia la parte superior de la pantalla. La opción Modo para automóvil muestra una perspectiva para automóvil con la dirección de desplazamiento en la parte superior.
- **Control**: establece un control para mostrar en el mapa. Cada control muestra información diferente sobre la ruta o ubicación.

**Indicaciones por texto**: establece el momento en el que las indicaciones por texto se muestran en el mapa.

### Configurar ajustes avanzados de mapas

En el cajón de aplicaciones, selecciona **Ajustes** > **Mapa** > **Configurac. avanzada**.

- **Detalle**: selecciona el nivel de detalle del mapa. Si optas por mostrar un nivel de detalle más elevado, es posible que el mapa tarde más en volver a trazarse.
- **Velocidad del mapa**: ajusta la velocidad a la que se traza el mapa. Cuanto mayor sea la velocidad de trazado del mapa, más se reduce la autonomía de la batería.
- **Relieve sombreado**: muestra los detalles del mapa en relieve (si está disponible) o desactiva el sombreado.
- **Vehículo**: establece el icono de posición que representa tu posición en el mapa. El icono predeterminado es un triángulo pequeño y azul.
- **Controles del zoom**: configura el zoom automático y la ubicación de los botones en modo vertical u horizontal (*Configurar los controles del zoom*, página 35).

**Tamaño del texto**: establece el tamaño de texto para elementos de mapa.

### Configurar los controles del zoom

#### En el cajón de aplicaciones, selecciona **Ajustes** > **Mapa** > **Configurac. avanzada** > **Controles del zoom**.

- **Zoom automático**: selecciona automáticamente el nivel de zoom para un uso óptimo del mapa. Cuando se desactiva esta función, tendrás que alejar o acercar el zoom manualmente.
- **Botones verticales**: establece la ubicación de los botones de zoom en modo vertical.

**Botones horizontales**: establece la ubicación de los botones de zoom en modo horizontal.

**Niveles de zoom**: ajusta el nivel de zoom en el que se mostrarán los elementos del mapa. Los elementos del mapa no aparecen si el nivel de zoom del mapa es superior al nivel seleccionado.

# <span id="page-41-0"></span>Configurar el sistema

En el cajón de aplicaciones, selecciona **Ajustes** > **Sistema**.

**Satélite**: te permite ajustar la configuración del sistema de satélite (*Configurar satélites*, página 36).

**Idioma del texto**: establece el idioma del texto del dispositivo.

**NOTA:** al cambiar el idioma del texto, no se modifica el idioma de los datos introducidos por el usuario ni el de los datos de mapas.

- **Interfaz**: establece el modo de la interfaz de comunicación en Garmin Spanner, Garmin serie, Entrada/salida NMEA, Salida de texto, RTCM o MTP.
- **Configurar botones**: establece el botón de encendido o el botón de usuario como un acceso directo a un menú, configuración o aplicación.
- **Modo**: establece el aspecto del menú principal como un menú principal clásico de un dispositivo de mano para exteriores, o como un menú principal de actividades.

**NOTA:** por defecto, este dispositivo está configurado a Clásico. Cambiar este ajuste a Actividad afecta notablemente a la interfaz de usuario, a las características de la radio y a las funciones de registro de actividades.

**Tipo de pila/batería**: configura el tipo de pilas para el dispositivo.

**NOTA:** este ajuste solo aparece cuando las pilas AA opcionales están instaladas.

### Configurar satélites

En el cajón de aplicaciones, selecciona **Ajustes** > **Sistema** > **Satélite**.

- **Sistema de satélite**: te permite establecer el sistema de satélite en GPS, GPS + GLONASS (*GPS y GLONASS*, página 36) o en Modo Demo (GPS desactivado).
- **WAAS/EGNOS**: establece el sistema de satélite en Sistema de aumento de área amplia/Servicio de superposición de navegación geoestacionario europeo (WAAS/EGNOS, del inglés Wide Area Augmentation System/European Geostationary Navigation Overlay Service). Para obtener más información acerca del sistema WAAS, visita [www.garmin.com/aboutGPS/waas.html.](http://www.garmin.com/aboutGPS/waas.html)

## GPS y GLONASS

La configuración del sistema de satélite predeterminada es GPS + GLONASS, lo que ofrece un aumento del rendimiento en entornos difíciles y una adquisición más rápida de la posición. El uso de GPS y GLONASS puede reducir la autonomía de la batería más rápidamente que si se utilizara solo el GPS.

# Configurar la presentación

En el cajón de aplicaciones, selecciona **Ajustes** > **Presentación**.

**Modo**: establece un fondo claro, un fondo oscuro o alterna automáticamente entre los dos en función de la hora de salida y de puesta de sol de tu ubicación actual.

**Color de día**: establece el color de las selecciones realizadas en el modo día.

**Color de noche**: establece el color de las selecciones realizadas en el modo noche.

**Controles horizontales**: coloca los controles en la parte izquierda o derecha de la pantalla cuando está en modo horizontal.

## Configurar los tonos del dispositivo

Puedes personalizar los tonos de los mensajes, botones, avisos de giro y alarmas.

- **1** En el cajón de aplicaciones, selecciona **Ajustes** > **Tonos** > **Tonos** > **Activado**.
- **2** Selecciona un tono para cada tipo de sonido audible.

## <span id="page-42-0"></span>Configurar rutas

La configuración de rutas disponible varía en función de la actividad seleccionada.

En el cajón de aplicaciones, selecciona **Ajustes** > **Rutas**.

- **Actividad**: establece una actividad empleada para transporte durante la ruta. El dispositivo calcula rutas optimizadas para el tipo de actividad que estés llevando a cabo.
- **Método de cálculo**: permite seleccionar el método empleado para calcular la ruta.
- **Centrar en carretera**: bloquea el triángulo azul, que representa tu posición en el mapa, en la carretera más cercana. Esta opción resulta de especial utilidad al conducir o navegar por carreteras.
- **Recálculo fuera de ruta**: establece las preferencias a la hora de recalcular la ruta cuando se navega fuera de una ruta activa.
- **Config. elem. a evitar**: establece los tipos de carreteras, terrenos y métodos de transporte que se deben evitar durante la navegación.
- **Transiciones de ruta**: configura la forma en la que el dispositivo pasa de un punto de la ruta al siguiente. Esta opción solo está disponible para algunas actividades. La opción Distancia te guía hacia el siguiente punto de la ruta cuando te encuentras a una distancia determinada del punto actual.

# Configurar rumbo

Puedes personalizar la configuración de la brújula.

En el cajón de aplicaciones, selecciona **Ajustes** > **Rumbo**.

**Pantalla**: establece el tipo de rumbo direccional que se muestra en la brújula.

**Referencia norte**: establece la referencia del norte que utiliza la brújula.

- **Línea Goto/Puntero**: permite utilizar el puntero de rumbo a waypoint que apunta hacia la dirección de tu destino o utilizar el puntero de trayecto que indica tu relación con la línea de trayecto que conduce al destino.
- **Brújula**: cambia automáticamente de una brújula electrónica a una brújula GPS cuando te desplazas a una velocidad mayor durante un periodo de tiempo determinado.
- **Calibrar brújula**: te permite calibrar la brújula si el funcionamiento de la brújula es irregular, por ejemplo, tras haber recorrido largas distancias o tras cambios de temperatura extremos (*[Calibrar la brújula](#page-28-0)*, página 23).

# Configurar el altímetro

En el cajón de aplicaciones, selecciona **Ajustes** > **Altímetro**.

- **Calib. automát.**: calibra automáticamente el altímetro cada vez que se inicia una actividad. Siempre que el dispositivo reciba señal GPS y la calibración automática continua esté activada, el dispositivo calibrará el altímetro de forma automática.
- **Modo barómetro**: Altura variable permite que el barómetro mida los cambios de altura cuando te desplazas. Altura fija supone que el dispositivo está parado en una altura fija, por lo que la presión barométrica solo debería cambiar debido a condiciones meteorológicas.
- **Tendencia de presión**: establece cómo registra el dispositivo los datos de presión. Guardar siempre puede ser útil cuando realices un seguimiento de frentes de presión.
- **Tipo de gráfica**: te permite ver los cambios de altura a lo largo de un periodo de tiempo o distancia, la presión barométrica o los cambios de la presión atmosférica a lo largo de un periodo de tiempo.
- **Calibrar altímetro**: te permite calibrar el altímetro barométrico de forma manual cuando conoces la altura o la presión barométrica correctas (*[Calibrar el altímetro barométrico](#page-29-0)*, página 24).

# <span id="page-43-0"></span>Configurar el formato de posición

**NOTA:** no cambies el formato de posición ni el sistema de coordenadas del datum del mapa a menos que estés utilizando un mapa o carta que especifique un formato de posición diferente.

En el cajón de aplicaciones, selecciona **Ajustes** > **Formato de posic.**.

**Formato de posic.**: establece el formato de posición en el que se muestra una lectura de ubicación.

**Datum del mapa**: establece el sistema de coordenadas con el que está estructurado el mapa.

**Esferoide del mapa**: muestra el sistema de coordenadas que está utilizando el dispositivo. El sistema de coordenadas predeterminado es WGS 84.

## Cambiar las unidades de medida

Puedes personalizar las unidades de medida que se utilizan para la distancia y la velocidad, la altura, la profundidad, la temperatura, la presión y la velocidad vertical.

- **1** En el cajón de aplicaciones, selecciona **Ajustes** > **Unidades**.
- **2** Selecciona un tipo de medida.
- **3** Selecciona una unidad de medida.

# Configurar la hora

En el cajón de aplicaciones, selecciona **Ajustes** > **Hora**.

**Formato horario**: configura el dispositivo para que utilice el formato de 12 o de 24 horas.

**Huso horario**: establece el huso horario del dispositivo. Automático establece automáticamente el huso horario en función de tu posición GPS.

# Configurar Geocaching

En el cajón de aplicaciones, selecciona **Ajustes** > **Geocaching**.

**Geocaching Live**: establece que el dispositivo muestre u oculte los datos de geocaché en directo.

**Estilo de geocaché**: establece que el dispositivo muestre la lista de geocachés por nombre o código.

**Búsqueda de chirp™**: permite que el dispositivo busque un geocaché que contenga un accesorio chirp (*[Activar](#page-23-0) [la búsqueda de chirp](#page-23-0)*, página 18).

**Programar chirp™**: programa el accesorio chirp. Consulta el *Manual del usuario del chirp* en [www.garmin.com](http://www.garmin.com).

- **Configuración de filtro**: permite crear y almacenar filtros personalizados para geocachés (*[Guardar un filtro de](#page-22-0)  [geocaché personalizado](#page-22-0)*, página 17).
- **Geocachés encon.**: permite editar el número de geocachés encontrados. Este número aumenta automáticamente a medida que se registran geocachés encontrados (*[Registrar intentos](#page-22-0)*, página 17).

# Configuración del sensor ANT+

Para obtener más información acerca de los accesorios de ejercicio opcionales, consulta la *[Accesorios de](#page-36-0)  [ejercicio opcionales](#page-36-0)*, página 31.

## Configurar fitness

En el cajón de aplicaciones, selecciona **Ajustes** > **Fitness**.

**Auto Lap**: configura el dispositivo para que marque automáticamente la vuelta a una distancia específica.

**Tipo de actividad**: configura la actividad de fitness en senderismo, carrera, ciclismo y muchas más. Esto permite que la actividad aparezca como el tipo correcto al transferirla a Garmin Connect.

**Usuario**: configura la información de perfil de usuario (*[Configurar el perfil de fitness de usuario](#page-44-0)*, página 39).

**Zonas FC**: configura las cinco zonas de frecuencia cardiaca para las actividades deportivas.

### <span id="page-44-0"></span>Configurar el perfil de fitness de usuario

El dispositivo utiliza la información que introduces sobre ti mismo para calcular datos precisos. Puedes modificar la información de perfil de usuario, como sexo, edad, peso, altura y deportista habitual (*Acerca de los deportistas habituales*, página 39).

- **1** En el cajón de aplicaciones, selecciona **Ajustes** > **Fitness** > **Usuario**.
- **2** Modifica la configuración.

### Acerca de los deportistas habituales

Un deportista habitual es una persona que entrena de forma intensa desde hace muchos años (exceptuando periodos de lesiones menores) y tiene una frecuencia cardiaca en reposo de 60 pulsaciones por minuto (ppm) o menor.

### Marcar vueltas por distancia

Puedes usar la función Auto Lap® para marcar automáticamente la vuelta en una distancia específica. Esta característica es útil para comparar el rendimiento a lo largo de diferentes partes de una actividad.

- **1** En el cajón de aplicaciones, selecciona **Ajustes** > **Fitness** > **Auto Lap**.
- 2 Introduce un valor y selecciona  $\blacktriangleright$ .

## Configuración de navegación

En el cajón de aplicaciones, selecciona **Ajustes** > **Náutico**.

**Modo carta marít**: configura el tipo de carta que utiliza el dispositivo cuando muestra datos marítimos. Náuticas muestra los distintos elementos del mapa con diferentes colores para que los POI marítimos se lean con mayor facilidad y el mapa refleje el patrón de trazado de las cartas en papel. Pesca (requiere mapas marítimos) muestra una vista detallada de las curvas de nivel y los sondeos de profundidad y simplifica la presentación del mapa para disponer de una visualización óptima al pescar.

**Presentación**: establece los parámetros de visualización de los mapas náuticos.

**Conf. al. marina**: configura las alarmas para que suenen cuando sobrepasas una distancia de desvío determinada mientras fondeas, cuando se produce un desvío de trayecto según una distancia determinada y cuando entras en aguas de una profundidad específica.

### Configurar las alarmas náuticas

- **1** En el cajón de aplicaciones, selecciona **Ajustes** > **Náutico** > **Conf. al. marina**.
- **2** Selecciona un tipo de alarma.
- **3** Selecciona **Activado**.
- **4** Introduce una distancia y selecciona  $\blacktriangledown$ .

# <span id="page-45-0"></span>Restablecer datos y configuración

Puedes restablecer los datos de ruta, borrar todos los waypoints, suprimir el track actual o restablecer los valores predeterminados.

- **1** En el cajón de aplicaciones, selecciona **Ajustes** > **Restablec.**.
- **2** Selecciona una opción:
	- Para restablecer los datos específicos de una ruta, como la distancia y los valores medios, selecciona **Restabl. datos de ruta**.
	- Para borrar todos los waypoints guardados, selecciona **Borrar waypoints**.
	- Para suprimir los datos registrados desde que inició la actividad actual, selecciona **Borrar esta act.**. **NOTA:** el dispositivo seguirá registrando los nuevos datos de la actividad actual.
	- Para restablecer la configuración del tipo de actividad actual a los valores predeterminados de fábrica, selecciona **Restabl. config. activ.**.
	- Para restablecer toda la configuración del dispositivo a los valores predeterminados de fábrica, selecciona **Restabl. toda configur.**.

**NOTA:** al restablecer toda la configuración, se suprimen todas las actividades de geocaching del dispositivo.

### Restablecer los valores predeterminados de una configuración específica

Puedes restablecer los valores predeterminados para categorías de configuración específicas.

- **1** En el cajón de aplicaciones, selecciona **Ajustes**.
- **2** Selecciona la categoría que deseas restablecer.
- **3** Selecciona  $\equiv$  > **Restablecer valores**.

### Restablecimiento de los valores predeterminados de la configuración de páginas específicas

Puedes restablecer los valores predeterminados de la configuración del mapa, de la brújula, del procesador de ruta y de la gráfica de altura.

- **1** Abre la página en la que quieras restablecer la configuración.
- 2 Selecciona **b** > **Restablecer valores**.

# Información del dispositivo

## Conexión del clip del mosquetón

**1** Coloca el clip del mosquetón  $(1)$  en las ranuras de la carcasa de montaje  $(2)$  del dispositivo.

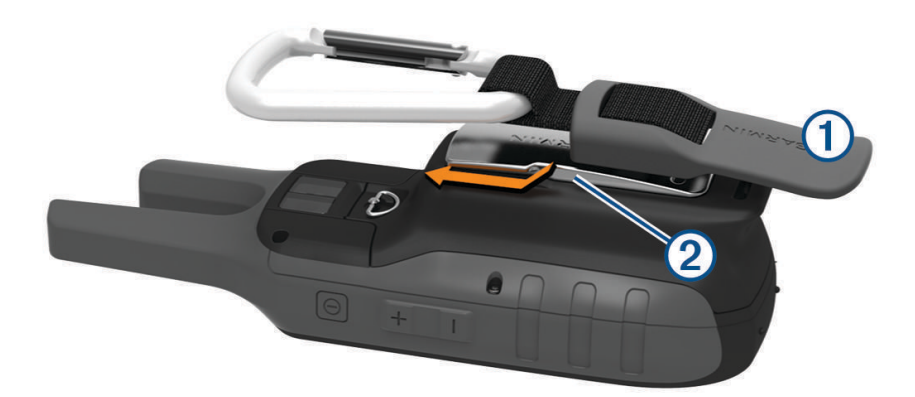

**2** Desliza el clip del mosquetón hacia arriba hasta que encaje en su sitio.

# <span id="page-46-0"></span>Auriculares y micrófonos

Este dispositivo es compatible con varios auriculares y micrófonos con un conector jack de 2,5 mm (*[Descripción general del dispositivo](#page-6-0)*, página 1).

Por defecto, el dispositivo está configurado para detectar automáticamente cuándo se conectan unos auriculares o un micrófono nuevos.

**NOTA:** cuando se conectan unos auriculares con botón Pulsar para hablar (PTT), se debe pulsar el botón PTT antes de conectar los auriculares para que el dispositivo los detecte.

Este dispositivo es compatible con los dispositivos con transmisión controlada por voz (VOX). Estos accesorios permiten utilizar el dispositivo en modo manos libres, de forma que la transmisión empieza automáticamente cuando se detecta voz. Se puede ajustar el nivel de sensibilidad de los dispositivos VOX conectados (*[Configuración avanzada de la radio](#page-18-0)*, página 13).

# Actualizaciones del producto

En el ordenador, instala Garmin Express™ ([www.garmin.com/express\)](http://www.garmin.com/express). En el smartphone, instala la aplicación Garmin Connect.

Esto te permitirá acceder fácilmente a los siguientes servicios para dispositivos Garmin:

- Actualizaciones de software
- Actualizaciones de mapas
- Carga de datos a Garmin Connect
- Registro del producto

## Optimizar la autonomía de la batería

Puedes llevar a cabo diversas acciones para aumentar la autonomía de la batería.

- Reduce el brillo de la retroiluminación (*[Ajustar el brillo de la retroiluminación](#page-37-0)*, página 32).
- Reduce la duración de la retroiluminación (*[Configurar la pantalla](#page-40-0)*, página 35).
- Utiliza el modo ahorro de energía (*[Encender el modo ahorro de energía](#page-12-0)*, página 7).
- Reduce la velocidad de trazado del mapa (*[Configurar los mapas](#page-40-0)*, página 35).
- Desactiva GLONASS (*[GPS y GLONASS](#page-41-0)*, página 36).

## Realizar el cuidado del dispositivo

#### *AVISO*

No guardes el dispositivo en lugares en los que pueda quedar expuesto durante periodos prolongados a temperaturas extremas, ya que podría sufrir daños irreversibles.

No utilices nunca un objeto duro o puntiagudo sobre la pantalla táctil, ya que esta se podría dañar.

No utilices disolventes, productos químicos ni insecticidas que puedan dañar los componentes plásticos y acabados.

Para evitar daños en el puerto USB no olvides protegerlo firmemente con la tapa protectora.

Evita el uso inadecuado y los golpes, ya que esto podría reducir la vida útil del producto.

### Limpieza del dispositivo

- **1** Limpia el dispositivo con un paño humedecido en una solución suave de detergente.
- **2** Seca el dispositivo.

Después de limpiarlo, deja que se seque por completo.

### <span id="page-47-0"></span>Limpieza de la pantalla táctil

- **1** Utiliza un paño limpio y suave que no suelte pelusa.
- **2** Si es necesario, humedece ligeramente el paño con agua.
- **3** Si utilizas un paño humedecido, apaga el dispositivo y desconéctalo de la alimentación.
- **4** Frota suavemente la pantalla con el paño.

### Inmersión en agua

#### *AVISO*

El dispositivo es resistente al agua conforme a la norma IEC 60529 IPX7. Puede resistir la inmersión a una profundidad de 1 metro bajo el agua durante 30 minutos. La inmersión prolongada puede ocasionar daños en el dispositivo. Tras la inmersión, asegúrate de limpiar y secar el dispositivo al aire antes de usarlo o de cargarlo.

## Gestión de datos

**NOTA:** el dispositivo no es compatible con Windows® 95, 98, Me, Windows NT® ni Mac® OS 10.3, ni con ninguna versión anterior.

### Tipos de archivo

El dispositivo de mano admite los siguientes tipos de archivos:

- Archivos de BaseCamp™o HomePort™. Visita [www.garmin.com/trip\\_planning.](http://www.garmin.com/trip_planning)
- Archivos de rutas GPS, tracks y waypoints.
- Archivos de geocachés GPX (*[Descargar geocachés desde un ordenador](#page-23-0)*, página 18).
- Archivos de fotografías JPEG.
- Archivos de POI personalizados GPI de POI Loader de Garmin. Visita [www.garmin.com/products/poiloader](http://www.garmin.com/products/poiloader).
- Archivos FIT para exportar a Garmin Connect.

### <span id="page-48-0"></span>Instalar la tarjeta de memoria

Puedes instalar una tarjeta de memoria microSD para disponer de más espacio de almacenamiento o mapas previamente cargados.

- **1** Gira la anilla en el sentido contrario a las agujas del reloj y tira de ella para extraer la batería.
- **2** En el compartimento de la batería, desliza la ranura de la tarjeta hacia la parte superior del dispositivo y levántala.

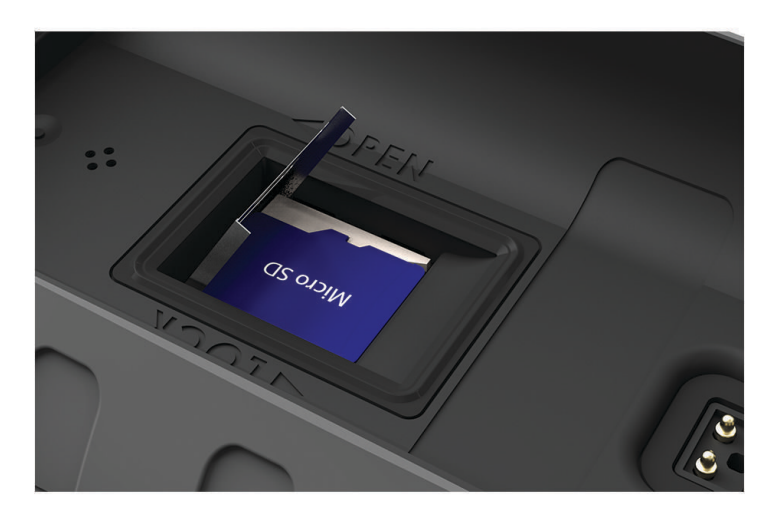

- **3** Coloca la tarjeta de memoria con los contactos hacia abajo.
- **4** Cierra la ranura de la tarjeta.
- **5** Desliza la ranura de la tarjeta hacia la parte inferior del dispositivo para bloquearla.
- **6** Vuelve a colocar la batería y gira la anilla en el sentido de las agujas del reloj.

### Conexión del dispositivo a un ordenador

#### *AVISO*

Para evitar la corrosión, seca totalmente el puerto USB, la tapa protectora y la zona que la rodea antes de cargar el dispositivo o conectarlo a un ordenador.

- **1** Levanta la tapa de goma del puerto USB.
- **2** Enchufa el extremo pequeño del cable USB en el puerto USB del dispositivo.
- **3** Conecta el extremo grande del cable USB a un puerto USB del ordenador.

El dispositivo y la tarjeta de memoria (opcional) aparecen como unidades extraíbles en Mi PC en los equipos Windows y como volúmenes montados en los equipos Mac.

### <span id="page-49-0"></span>Transferencia de archivos al dispositivo

**1** Conecta el dispositivo al ordenador.

En equipos Windows, el dispositivo aparecerá como una unidad extraíble o un dispositivo portátil y es posible que la tarjeta de memoria aparezca como una segunda unidad extraíble. En equipos Mac, el dispositivo y la tarjeta de memoria aparecerán como dispositivos de almacenamiento extraíble.

**NOTA:** es posible que algunos ordenadores con varias unidades en red no muestren las unidades del dispositivo adecuadamente. Consulta la documentación del sistema operativo para obtener más información sobre cómo asignar la unidad.

- **2** En el ordenador, abre el explorador de archivos.
- **3** Selecciona un archivo.
- **4** Selecciona **Editar** > **Copiar**.
- **5** Abre el dispositivo portátil, unidad o volumen correspondiente al dispositivo o la tarjeta de memoria.
- **6** Ve a una carpeta.
- **7** Selecciona **Editar** > **Pegar**.

El archivo aparecerá en la lista de archivos de la memoria del dispositivo o en la tarjeta de memoria.

### Borrar archivos

#### *AVISO*

Si no conoces la función de un archivo, no lo borres. La memoria del dispositivo contiene archivos de sistema importantes que no se deben borrar.

- **1** Abre la unidad o el volumen **Garmin**.
- **2** Si es necesario, abre una carpeta o volumen.
- **3** Selecciona un archivo.
- **4** Pulsa la tecla **Suprimir** en el teclado.

**NOTA:** si estás utilizando un ordenador Apple® , debes vaciar la carpeta Papelera para borrar completamente los archivos.

### Desconectar el cable USB

Si el dispositivo está conectado al ordenador como unidad o volumen extraíble, debes desconectarlo del ordenador de forma segura para evitar la pérdida de datos. Si el dispositivo está conectado al ordenador Windows como dispositivo portátil, no es necesario desconectarlo de forma segura.

- **1** Realiza una de las siguientes acciones:
	- Para ordenadores con Windows, selecciona el icono **Quitar hardware de forma segura** situado en la bandeja del sistema y, a continuación, selecciona el dispositivo.
	- Para ordenadores Apple, selecciona el dispositivo y, a continuación, selecciona **Archivo** > **Expulsar**.
- **2** Desconecta el cable del ordenador.

# <span id="page-50-0"></span>Especificaciones

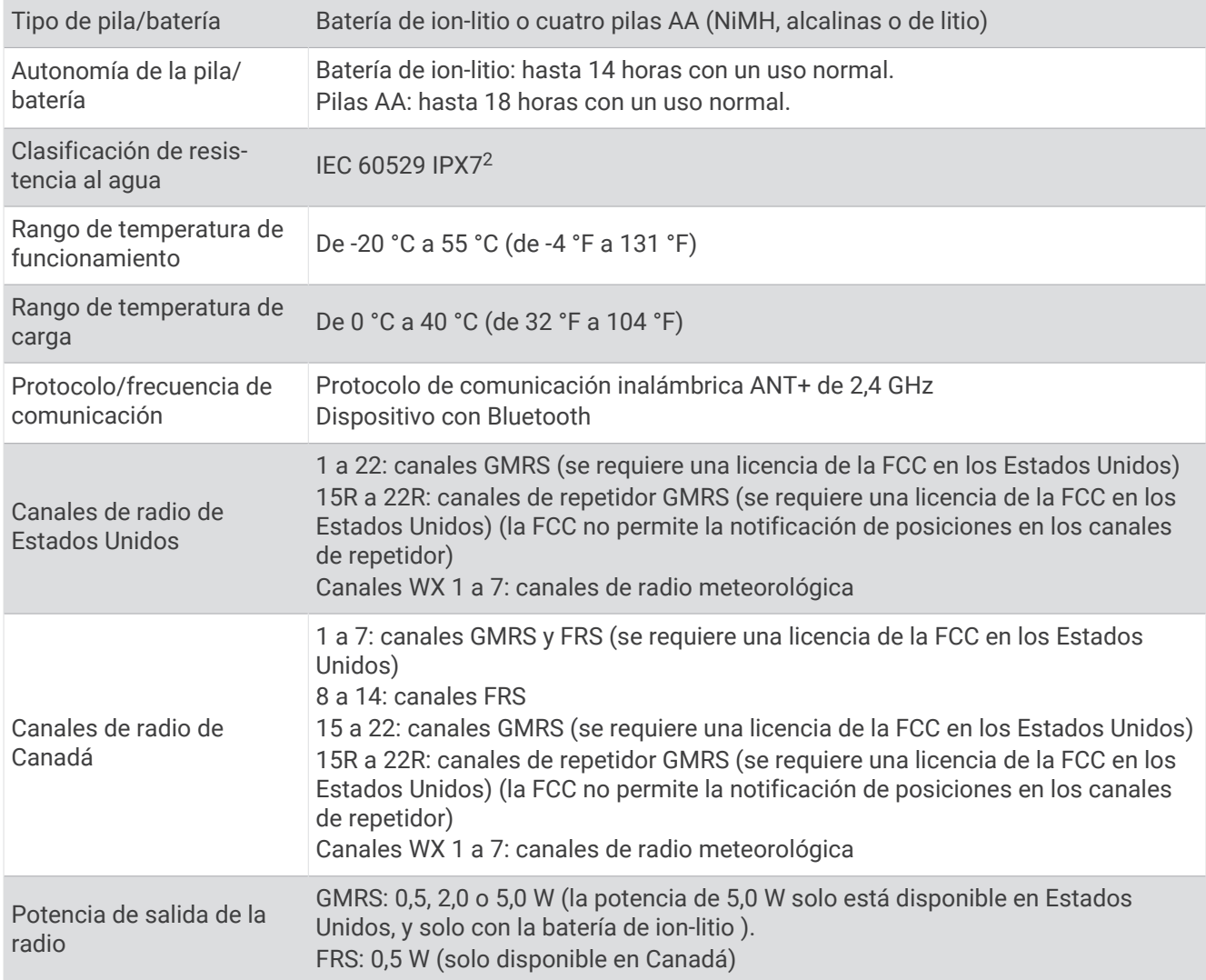

<sup>2</sup> El dispositivo resiste la inmersión accidental en el agua a una profundidad de hasta 1 m durante 30 min. Para obtener más información, visita [www.garmin](http://www.garmin.com/waterrating) [.com/waterrating.](http://www.garmin.com/waterrating)

## <span id="page-51-0"></span>Tablas de radiofrecuencia

### Radiofrecuencias GMRS

Los modelos de Rino que se venden en los Estados Unidos y Canadá utilizan estas frecuencias.

**NOTA:** si tienes previsto utilizar este dispositivo en algún país distinto de los Estados Unidos o Canadá, te recomendamos que compruebes con los organismos legales pertinentes si existen restricciones en relación al uso de GMRS.

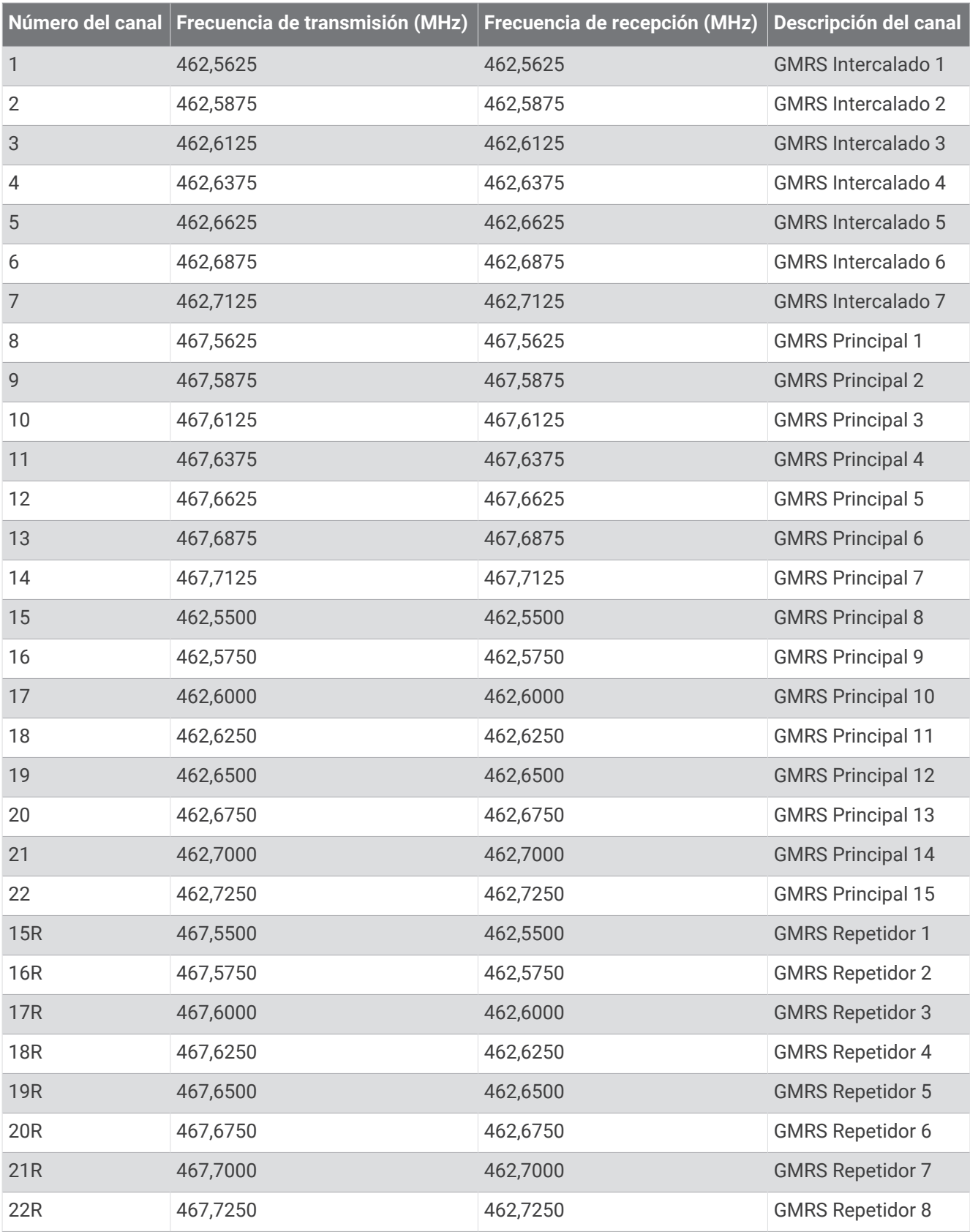

### Radiofrecuencias CBRS/PRS

Los modelos de Rino que se venden en Australia y Nueva Zelanda utilizan estas frecuencias.

**NOTA:** si tienes previsto utilizar este dispositivo en algún país distinto de Australia o Nueva Zelanda, te recomendamos que compruebes con los organismos legales pertinentes si existen restricciones en relación al uso de CBRS o PRS.

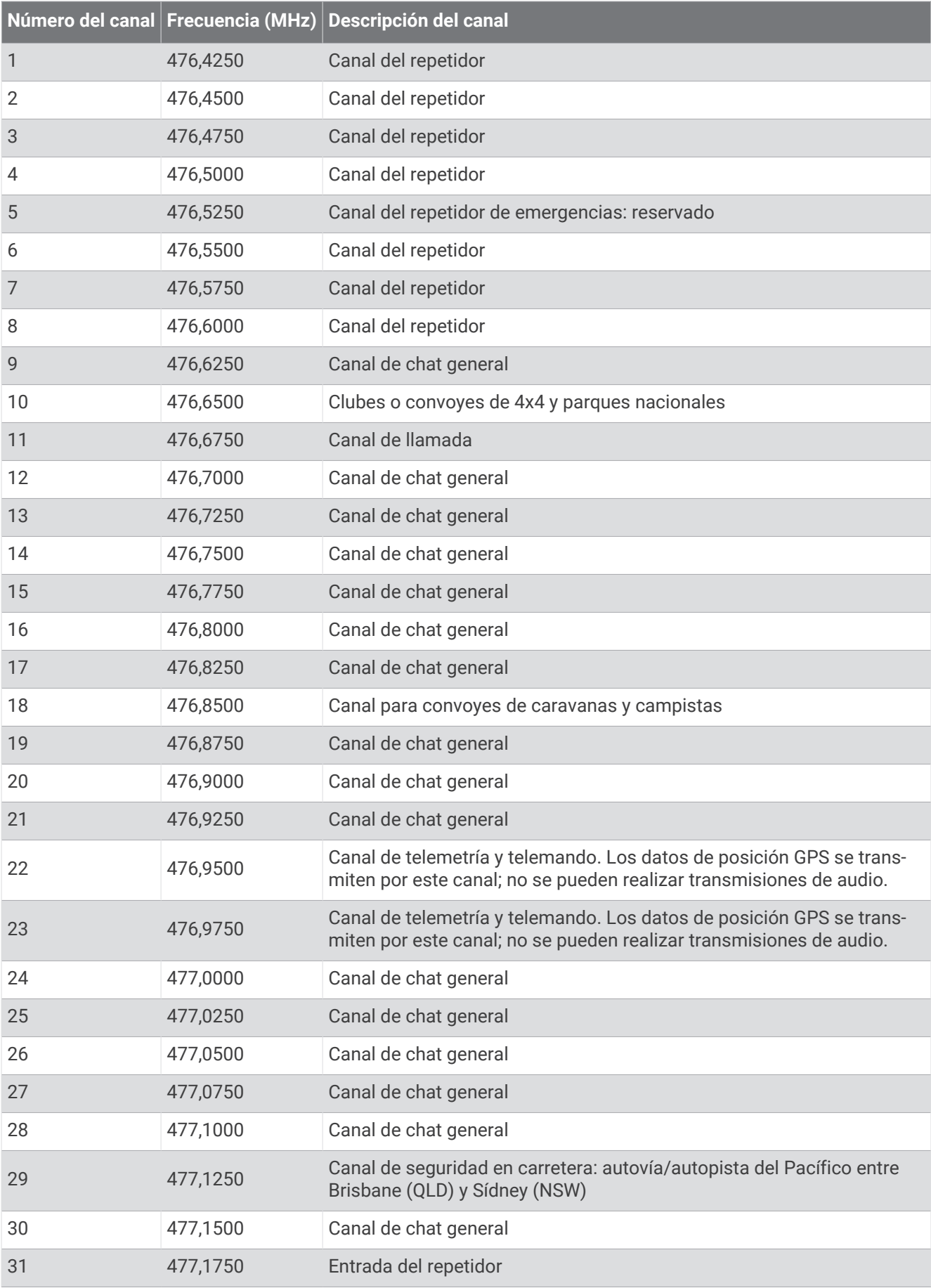

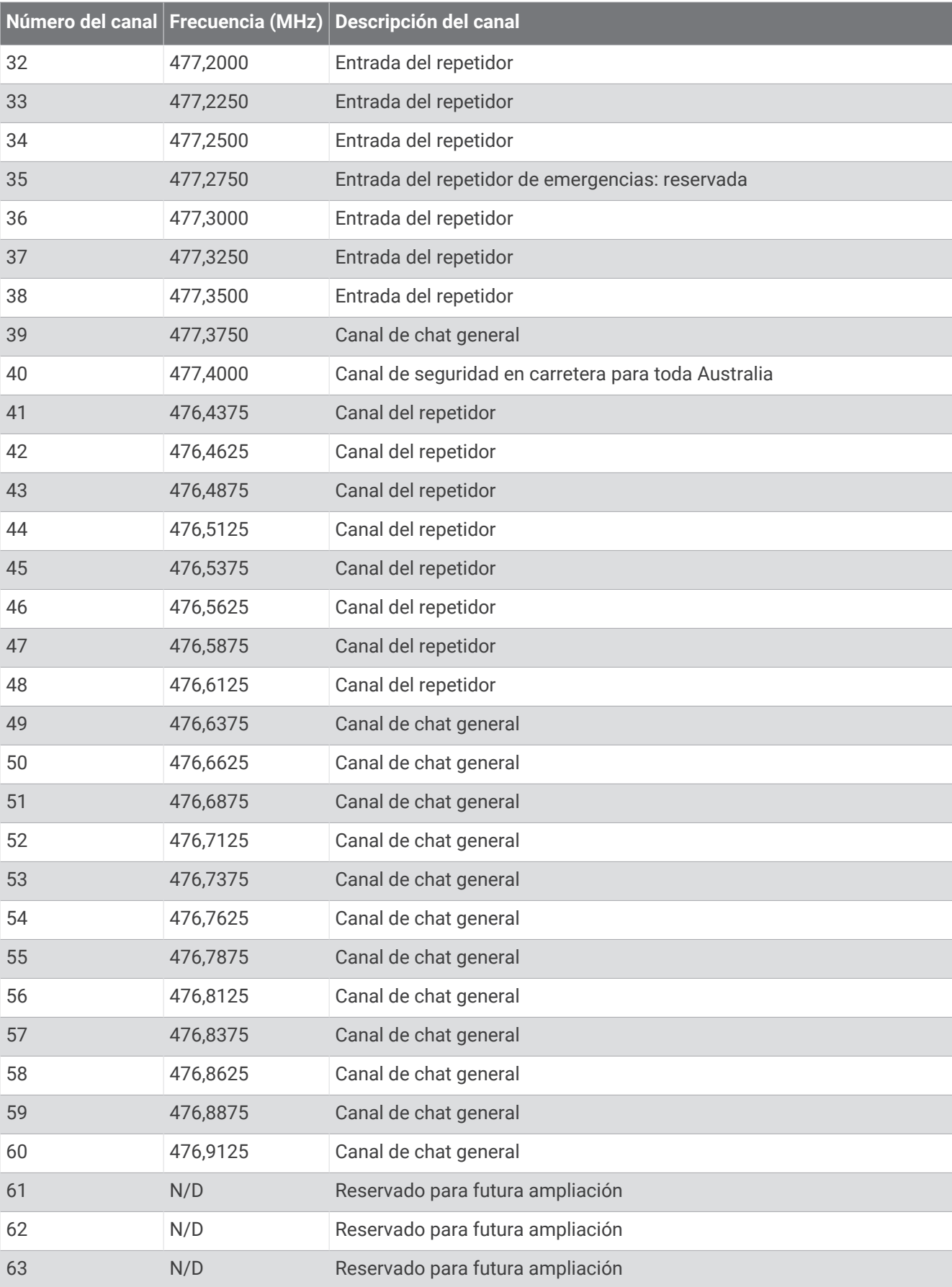

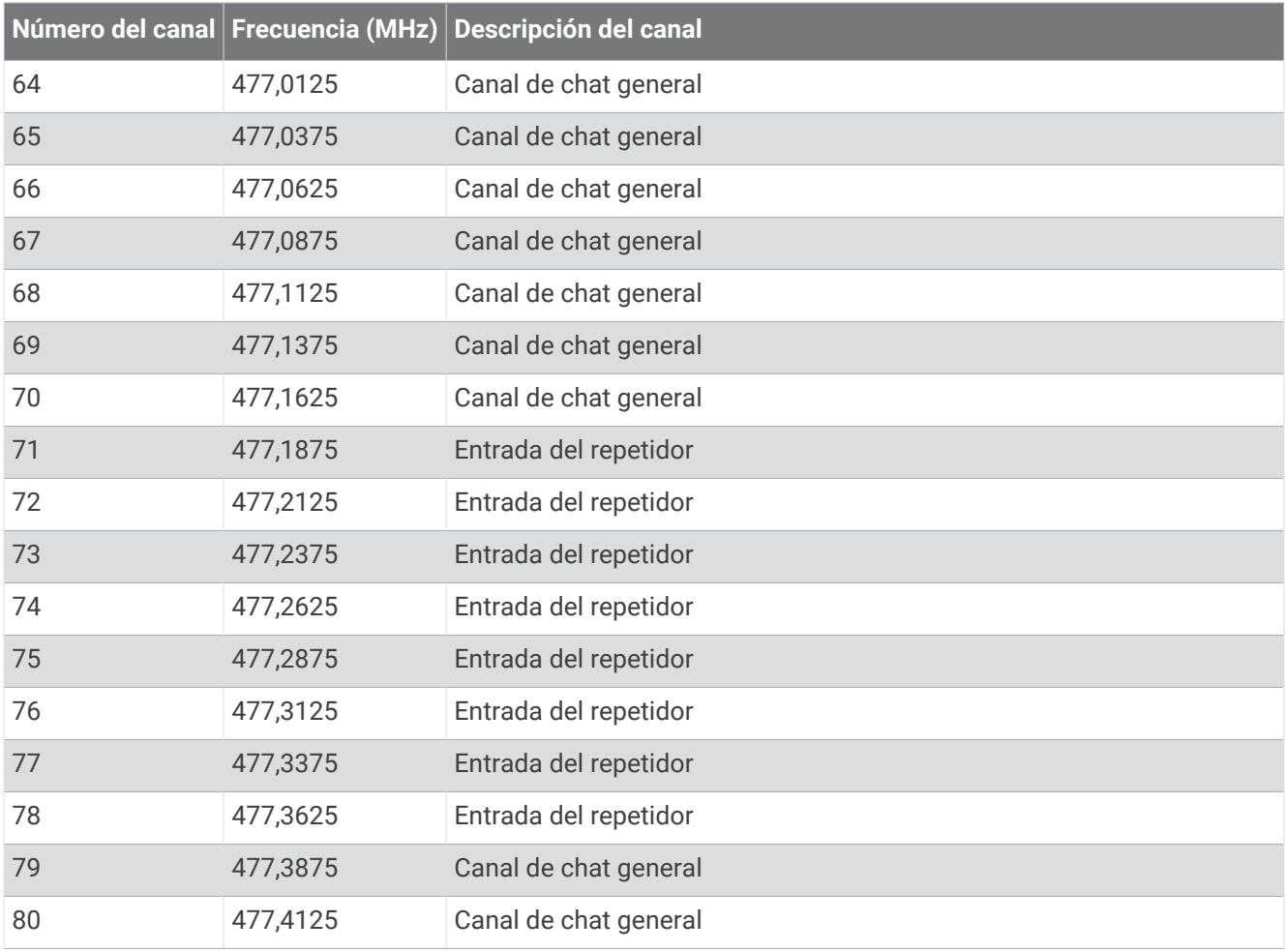

## Radiofrecuencias meteorológicas

Las radiotransmisiones meteorológicas solo están disponibles en Estados Unidos.

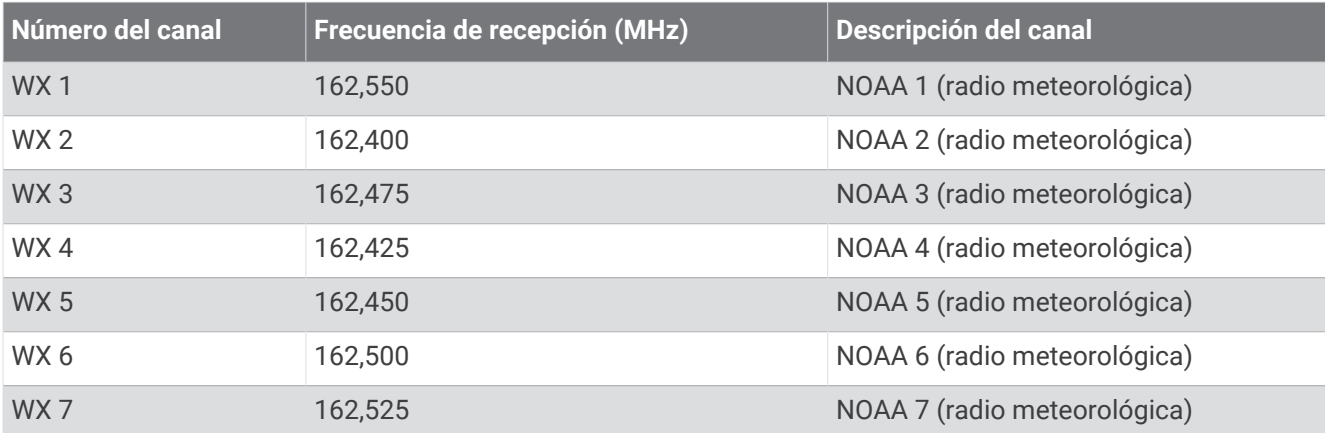

### Frecuencias CTCSS

Los códigos de squelch y las frecuencias CTCSS pueden variar en algunas radios de otros fabricantes. Para garantizar los mejores resultados, si utilizas una radio de otro fabricante, te recomendamos que compares la información sobre las frecuencias CTCSS de la radio con la información de esta tabla.

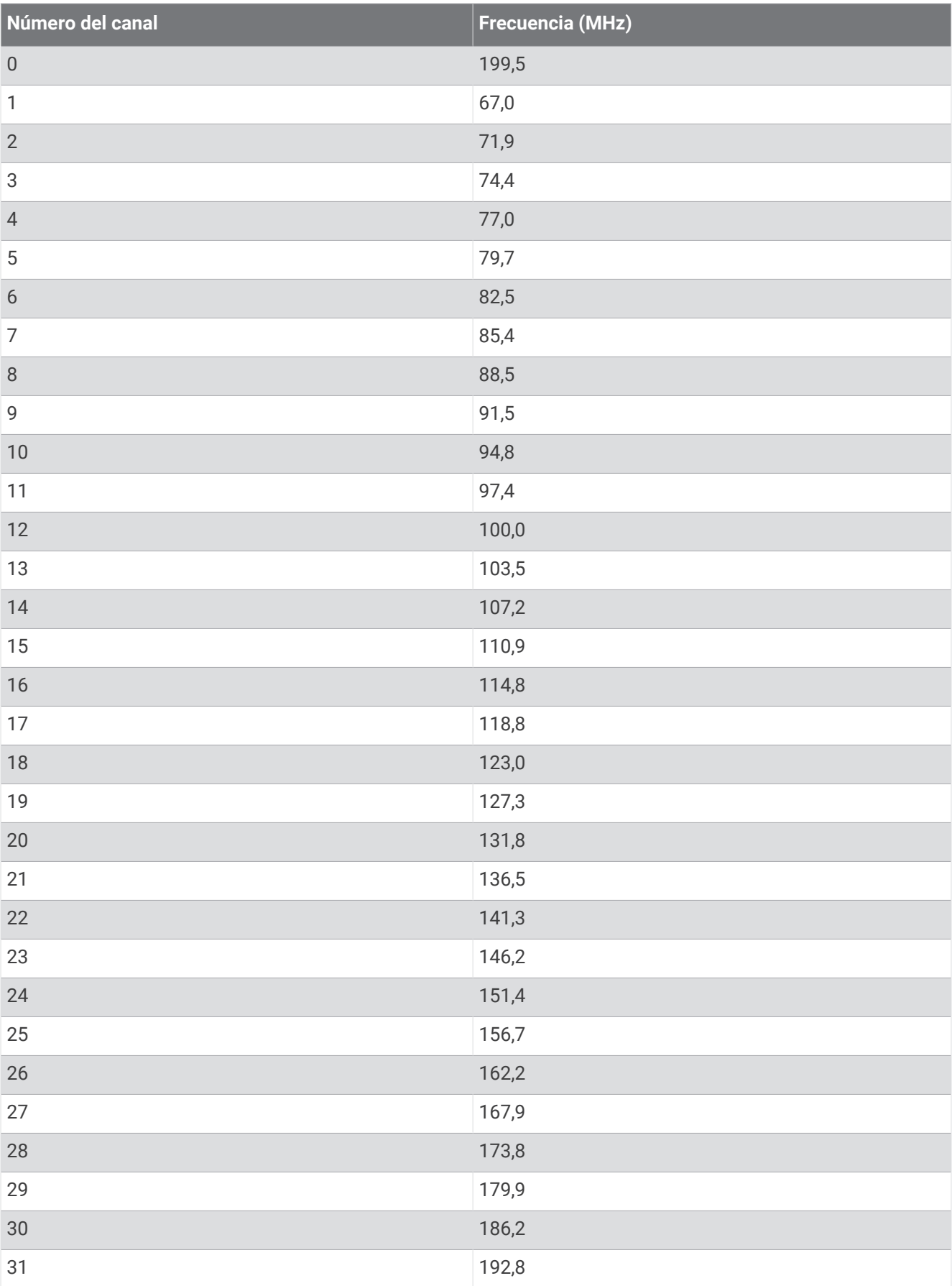

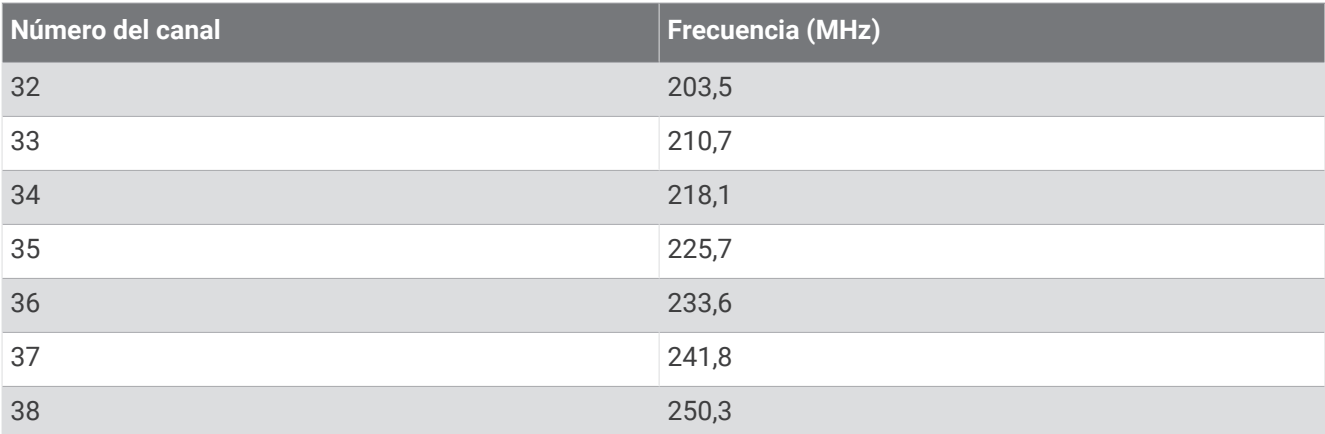

### Códigos DCS

DCS utiliza una firma digital y no se basa en la frecuencia. Los códigos de squelch DCS pueden variar en algunas radios de otros fabricantes. Para garantizar los mejores resultados, si utilizas una radio de otro fabricante, te recomendamos que compares la información sobre los códigos DCS de la radio con la información de esta tabla.

<span id="page-60-0"></span>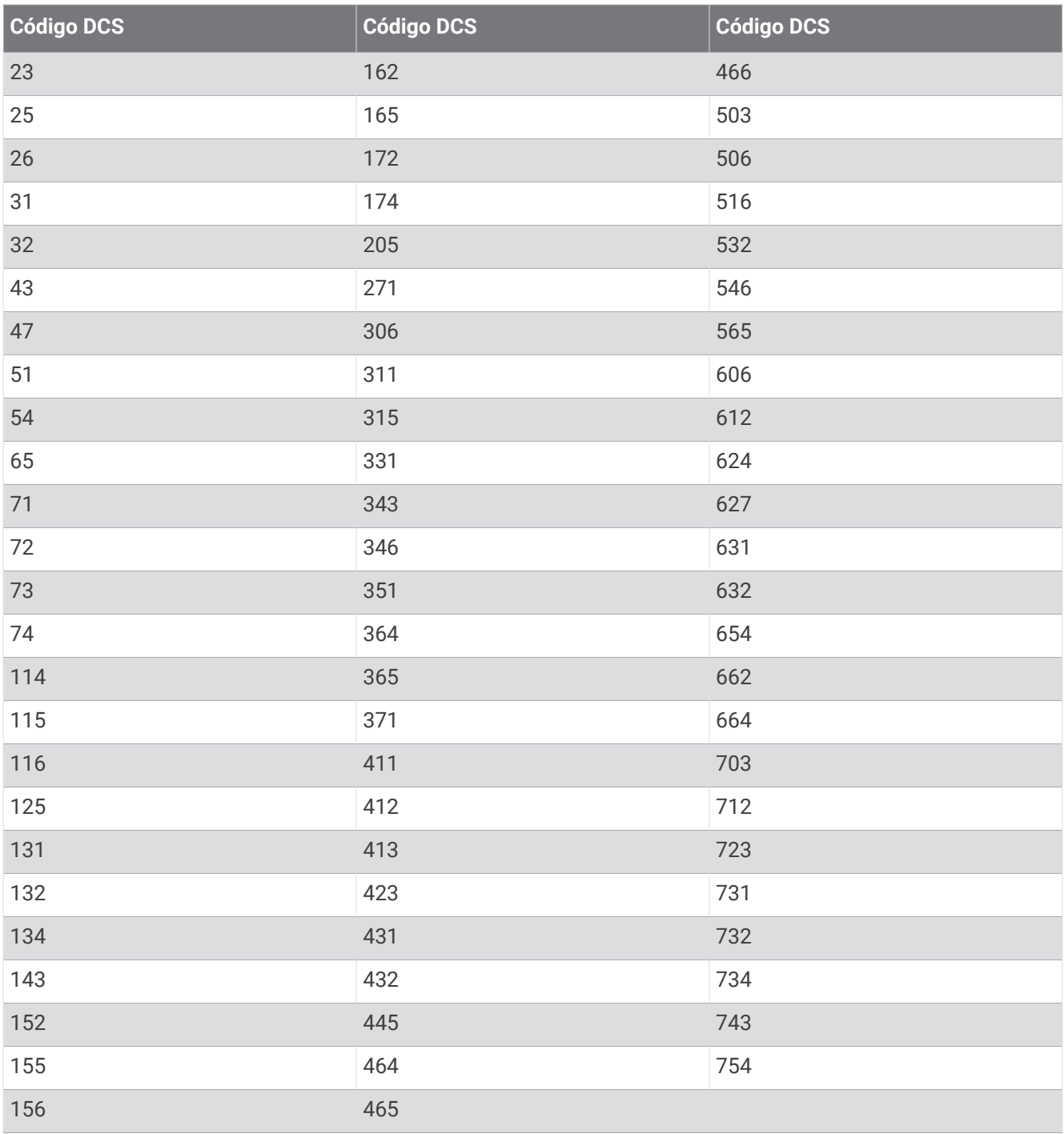

## Información sobre las licencias de la FCC

En los Estados Unidos, la radio bidireccional Rino funciona con frecuencias GMRS (General Mobile Radio Service) reguladas por la FCC (Federal Communications Commission). El funcionamiento en las frecuencias GMRS está sujeto a las normas establecidas en 47 C.F.R. Parte 95. Para poder transmitir en las frecuencias GMRS, se requiere una licencia de la FCC. Para obtener más información sobre GMRS, formularios de la FCC y tarifas, visita la página web de la FCC en la dirección [www.fcc.gov/general-mobile-radio-service-gmrs.](http://www.fcc.gov/general-mobile-radio-service-gmrs)

Para utilizar los canales GMRS en Canadá no se requiere ninguna licencia. Sin embargo, los canales de repetidor GMRS no están autorizados para el uso por parte del gobierno canadiense.

Si tienes previsto utilizar esta frecuencia fuera de Estados Unidos o de Canadá, consulta con dicha entidad gubernamental si existen restricciones en relación con el uso de GMRS.

## <span id="page-61-0"></span>Visualizar la información del dispositivo

Puedes ver el ID de la unidad, la versión del software, información sobre las normativas vigentes y el acuerdo de licencia.

En el cajón de aplicaciones, selecciona **Ajustes** > **Acerca de**.

# Solución de problemas

## Mi dispositivo de mano no responde

Si el dispositivo de mano deja de responder, puedes restablecerlo.

**NOTA:** con esta acción no se borra ningún dato ni configuración.

- **1** Extrae las pilas.
- **2** Vuelve a instalar la batería o las pilas (*[Instalar la batería de ión-litio](#page-7-0)*, página 2).

### El dispositivo no se enciende

- Comprueba que la batería se ha instalado correctamente (*[Instalar la batería de ión-litio](#page-7-0)*, página 2).
- Carga la batería al completo (*[Carga de la batería](#page-8-0)*, página 3).

## El indicador de batería no parece preciso

- **1** Descarga completamente la batería del dispositivo.
- **2** Carga la batería del dispositivo completamente sin interrumpir el ciclo de carga.

## No puedo conectar el teléfono al dispositivo

- Selecciona **Ajustes** > **Bluetooth**. Debe activarse la opción Bluetooth.
- Activa la tecnología inalámbrica Bluetooth en el teléfono y acércalo a 10 m (33 ft) del dispositivo.
- Visita [www.garmin.com/bluetooth](http://www.garmin.com/bluetooth) para obtener más ayuda.

# El dispositivo no detecta señales de satélite

- Comprueba que el simulador GPS esté apagado (*[Simular una ubicación](#page-35-0)*, página 30).
- Mantén el dispositivo fuera de cualquier aparcamiento y lejos de edificios y árboles altos.
- Permanece parado durante varios minutos.

## El dispositivo no entra en modo de almacenamiento masivo automáticamente

Si el dispositivo está conectado al ordenador pero no entra en modo de almacenamiento masivo automáticamente, es posible que hayas cargado un archivo corrupto.

- **1** Desconecta el dispositivo del ordenador.
- **2** Apaga el dispositivo.
- **3** Mantén pulsado  $\mathbf{0}$  mientras conectas el dispositivo a tu ordenador.
- 4 Sigue pulsando  $\mathbf 0$  durante 30 segundos o hasta que el dispositivo entre en el modo de almacenamiento masivo.

## Necesito restablecer toda la configuración a los valores predeterminados de fábrica

Selecciona **Ajustes** > **Restablec.** > **Restabl. toda configur.**.

# Apéndice

# <span id="page-62-0"></span>tempe™

La unidad tempe es un sensor de temperatura inalámbrico ANT+. Puedes acoplar el sensor a una correa o presilla segura para que esté al aire libre y, por tanto, pueda ofrecer datos de temperatura constantes y precisos. Debes vincular la unidad tempe con tu dispositivo para que muestre los datos de temperatura procedentes de tempe.

# Campos de datos

Algunos campos de datos requieren que te estés desplazando o necesitan accesorios ANT+ para mostrar los datos.

**%FC media máx.**: porcentaje medio de la frecuencia cardiaca máxima durante la actividad actual.

**% FC por vuelta**: porcentaje medio de la frecuencia cardiaca máxima durante la vuelta actual.

**Altitud**: altitud de la ubicación actual por encima o por debajo del nivel del mar.

**Al trayecto**: dirección en la que te desplazas para volver a la ruta. Debes estar desplazándote para que aparezcan estos datos.

**Altura GPS**: altitud de la ubicación actual mediante el GPS.

**Altura - Máxima**: altura más alta alcanzada desde la última puesta a cero.

**Altura - Mínima**: altura más baja alcanzada desde la última puesta a cero.

**Altura sobre terr.**: altitud de la ubicación actual sobre el nivel del suelo (en caso de que los mapas contengan información de altura suficiente).

**Amanecer**: hora a la que amanece según la posición GPS.

**Anochecer**: hora a la que anochece según la posición GPS.

**Ascenso de vuelta**: distancia vertical de ascenso de la vuelta actual.

**Ascenso - Máximo**: nivel de ascenso máximo en pies o metros por minuto desde la última puesta a cero.

**Ascenso - Media**: distancia vertical media de ascenso desde la última puesta a cero.

**Ascenso - Total**: distancia de altura total ascendida desde la última puesta a cero.

**Asc últim vuelta**: distancia vertical de ascenso de la última vuelta completa.

**Barómetro**: presión actual calibrada.

**Cadencia**: número de revoluciones de la biela o número de zancadas por minuto. El dispositivo debe estar conectado a un accesorio de cadencia para que aparezcan estos datos.

**Cadencia de vuelta**: cadencia media de la vuelta actual.

**Cadencia media**: cadencia media de la actividad actual.

**Cadencia últ. vuelta**: cadencia media durante la última vuelta completa.

**Calorías**: cantidad total de calorías quemadas.

**Cronómetro**: tiempo de cronómetro de la actividad actual.

**Cuentakilóm. ruta**: cuenta total de la distancia recorrida desde la última puesta a cero.

**Cuentakilómet.**: cuenta total de la distancia recorrida en todas las rutas. El total no se suprime al restablecer los datos de la ruta.

**Descenso de vuelta**: distancia vertical de descenso de la vuelta actual.

**Descenso - Máximo**: nivel de descenso máximo en pies o metros por minuto desde la última puesta a cero.

**Descenso - Media**: distancia vertical media de descenso desde la última puesta a cero.

**Descenso - Total**: distancia de altura total descendida desde la última puesta a cero.

**Desc últim vuelta**: distancia vertical de descenso de la última vuelta completa.

**Desvío trayec.**: distancia hacia la izquierda o la derecha por la que te has desviado respecto de la ruta original del trayecto. Debes estar desplazándote para que aparezcan estos datos.

**Dist. a destino**: distancia restante hasta el destino final. Debes estar desplazándote para que aparezcan estos datos.

- **Dist. a siguiente**: distancia restante hasta el siguiente punto intermedio de la ruta. Debes estar desplazándote para que aparezcan estos datos.
- **Dist. de últ. vuelta**: distancia recorrida en la última vuelta completa.
- **Dist. vert. a dest.**: distancia de altura entre la posición actual y el destino final. Debes estar desplazándote para que aparezcan estos datos.
- **Dist. vert. a sig.**: distancia de altura entre la posición actual y el siguiente punto intermedio de la ruta. Debes estar desplazándote para que aparezcan estos datos.
- **Distancia de actividad**: distancia recorrida en el track actual.
- **Distancia de vuelta**: distancia recorrida en la vuelta actual.
- **ETA a destino**: hora del día estimada a la que llegarás al destino final (ajustada a la hora local del destino). Debes estar desplazándote para que aparezcan estos datos.
- **ETA a siguiente**: hora del día estimada a la que llegarás al siguiente punto intermedio de la ruta (ajustada a la hora local del punto intermedio). Debes estar desplazándote para que aparezcan estos datos.

**Factor de planeo**: factor de distancia horizontal recorrida hasta el cambio en la distancia vertical.

- **Factor planeo a dest.**: factor de planeo necesario para descender desde la posición actual hasta la altura del destino. Debes estar desplazándote para que aparezcan estos datos.
- **FC de vuelta**: frecuencia cardiaca media durante la vuelta actual.
- **FC media**: frecuencia cardiaca media durante la actividad actual.
- **FC última vuelta**: frecuencia cardiaca media durante la última vuelta completa.

**Fecha**: día, mes y año actual.

- **Frec. card. %Máx.**: porcentaje de la frecuencia cardiaca máxima.
- **Frec. cardiaca**: frecuencia cardiaca en pulsaciones por minuto (ppm). El dispositivo debe estar conectado a un monitor de frecuencia cardiaca compatible.
- **Giro**: ángulo de diferencia (en grados) entre el rumbo hacia tu destino y el trayecto actual. L significa girar a la izquierda. R significa girar a la derecha. Debes estar desplazándote para que aparezcan estos datos.
- **Hora del día**: hora actual del día según tu ubicación actual y la configuración de la hora (formato, huso horario y horario de verano).
- **Intensidad señal GPS**: intensidad de la señal del satélite GPS.
- **Límite de velocidad**: límite de velocidad indicado para carretera. No disponible en todos los mapas ni en todas las áreas. Sigue siempre las señales de circulación de los límites de velocidad vigentes de la carretera.
- **Media de vueltas**: tiempo medio por vuelta durante la actividad actual.

**Ninguno**: campo de datos en blanco.

- **Nivel de la batería**: carga restante de la batería.
- **Pendiente**: cálculo de subida (altura) durante la carrera (distancia). Por ejemplo, si por cada 3 m (10 ft) que subes, recorres 60 m (200 pies), la pendiente es del 5 %.
- **Precisión de GPS**: margen de error de la ubicación exacta. Por ejemplo, tu ubicación GPS tiene una precisión de 3,65 m (+/- 12 ft).

**Presión atmosférica**: presión atmosférica actual sin calibrar.

- Profundidad: profundidad del agua. El dispositivo debe estar conectado a un dispositivo NMEA® 0183 o NMEA 2000® que pueda detectar la profundidad del agua.
- **Puntero**: una flecha indica la dirección del siguiente punto intermedio o giro. Debes estar desplazándote para que aparezcan estos datos.
- **Rumbo**: dirección en la que te desplazas.
- **Rumbo al wpt.**: dirección hacia un destino desde tu ubicación actual. Debes estar desplazándote para que aparezcan estos datos.

**Rumbo brújula**: dirección en la que te desplazas según la brújula.

**Rumbo GPS**: la dirección en la que te desplazas según el GPS.

**T activ. transc.**: tiempo total registrado. Por ejemplo, si inicias el temporizador y corres 10 minutos, lo paras durante 5 minutos, lo reanudas de nuevo y corres durante 20 minutos, el tiempo transcurrido es 35 minutos. **Temperatura**: temperatura del aire. Tu temperatura corporal afecta a la temperatura del sensor.

- **Temperatura Agua**: temperatura del agua. El dispositivo debe estar conectado a un dispositivo NMEA 0183 que pueda detectar la temperatura del agua.
- **Temperatura máx. 24 h**: temperatura máxima registrada en las últimas 24 horas.

**Temperatura mín. 24 h**: temperatura mínima registrada en las últimas 24 horas.

**Tempor. alarm.**: tiempo actual del temporizador de cuenta atrás.

- **Tiempo a sig.**: tiempo restante estimado para llegar al siguiente punto intermedio de la ruta. Debes estar desplazándote para que aparezcan estos datos.
- **Tiempo de ruta**: cuenta total del tiempo total empleado mientras te desplazas y mientras estás detenido desde la última puesta a cero.
- **Tiempo hasta destino**: tiempo restante estimado para llegar al destino. Debes estar desplazándote para que aparezcan estos datos.

**Tiempo ruta - Deten.**: cuenta total del tiempo empleado mientras estás detenido desde la última puesta a cero.

**Tiempo ruta - Movim.**: cuenta total del tiempo empleado mientras te desplazas desde la última puesta a cero.

**Tipo de giro**: dirección del siguiente giro de la ruta. Debes estar desplazándote para que aparezcan estos datos.

**Total de vueltas**: tiempo de cronómetro de todas las vueltas completadas.

**Tpo. últ. vuelta**: tiempo de cronómetro de la última vuelta completa.

**Trayecto**: dirección hacia un destino desde la ubicación de inicio. El trayecto puede visualizarse como ruta planificada o establecida. Debes estar desplazándote para que aparezcan estos datos.

**Ubicac. destino**: posición del destino final. Debes estar desplazándote para que aparezcan estos datos.

**Ubicación (lat/lon)**: posición actual en longitud y latitud, sin tener en cuenta la configuración de formato de posición seleccionada.

**Ubicación (seleccion.)**: posición actual utilizando la configuración de formato de posición seleccionada.

- **Vel. avance waypoint**: velocidad a la que te aproximas a un destino siguiendo una ruta. Debes estar desplazándote para que aparezcan estos datos.
- **Vel. media en movim.**: velocidad media al desplazarte desde la última puesta a cero.

**Veloc. últ. vuelta**: velocidad media durante la última vuelta completa.

- **Veloc. vertical a destino**: nivel de ascenso o descenso hasta una altitud predeterminada. Debes estar desplazándote para que aparezcan estos datos.
- **Velocidad**: velocidad de desplazamiento actual.

**Velocidad de vuelta**: velocidad media durante la vuelta actual.

**Velocidad - Máxima**: velocidad más elevada alcanzada desde la última puesta a cero.

**Velocidad media total**: velocidad media al desplazarte y detenerte desde la última puesta a cero.

**Velocidad vertical**: nivel de ascenso o descenso a lo largo del tiempo.

**Vuelta actual**: tiempo de cronómetro de la vuelta actual.

**Vueltas**: número de vueltas completadas durante la actividad actual.

**Waypoint en destino**: último punto de la ruta al destino. Debes estar desplazándote para que aparezcan estos datos.

**Waypoint en siguiente**: siguiente punto de la ruta. Debes estar desplazándote para que aparezcan estos datos.

**Zona de frec. cardiaca**: escala actual de tu frecuencia cardiaca (1 a 5). Las zonas predeterminadas se basan en tu perfil de usuario y en tu frecuencia cardiaca máxima (220 menos tu edad).

# <span id="page-65-0"></span>Cálculo de las zonas de frecuencia cardiaca

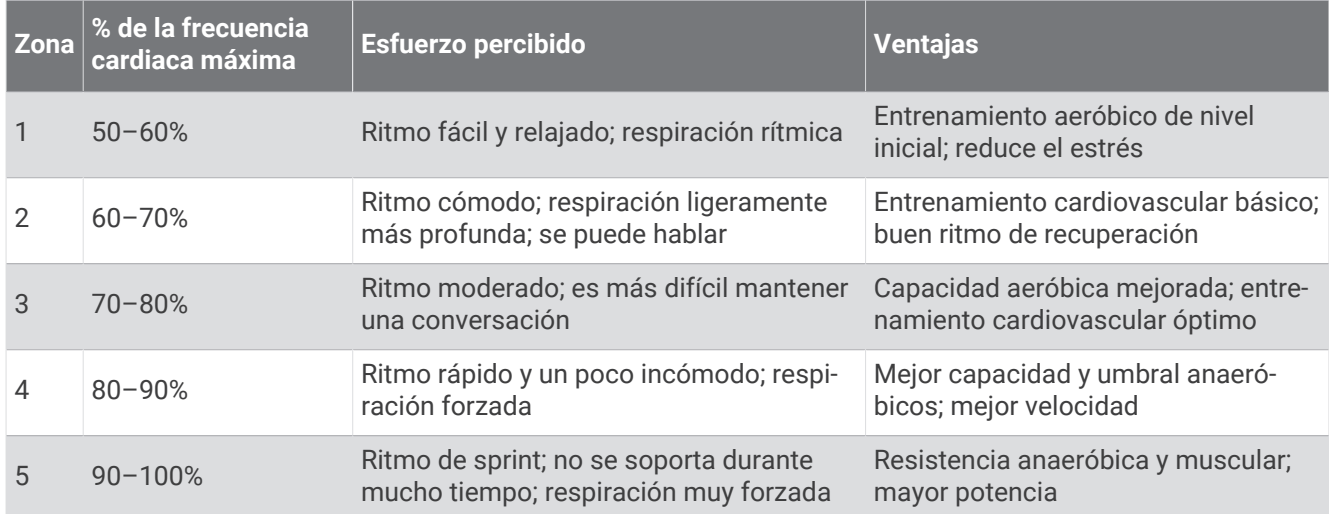

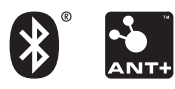

Abril de 2023 GUID-35474A49-ADDB-451D-A6DA-AA003B2A4ACC v7